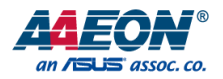

# VPC-5600S

Mobile NVR

User's Manual 3rd Ed

*Last Updated: February 2, 2018*

#### Copyright Notice

This document is copyrighted, 2018. All rights are reserved. The original manufacturer reserves the right to make improvements to the products described in this manual at any time without notice.

No part of this manual may be reproduced, copied, translated, or transmitted in any form or by any means without the prior written permission of the original manufacturer. Information provided in this manual is intended to be accurate and reliable. However, the original manufacturer assumes no responsibility for its use, or for any infringements upon the rights of third parties that may result from its use.

The material in this document is for product information only and is subject to change without notice. While reasonable efforts have been made in the preparation of this document to assure its accuracy, AAEON assumes no liabilities resulting from errors or omissions in this document, or from the use of the information contained herein.

AAEON reserves the right to make changes in the product design without notice to its

users.

#### Acknowledgement

All other products' name or trademarks are properties of their respective owners.

- Microsoft Windows is a registered trademark of Microsoft Corp.
- Intel, Pentium, Celeron, and Xeon are registered trademarks of Intel Corporation
- Core, Atom are trademarks of Intel Corporation
- ITE is a trademark of Integrated Technology Express, Inc.
- IBM, PC/AT, PS/2, and VGA are trademarks of International Business Machines Corporation.

All other product names or trademarks are properties of their respective owners.

#### Packing List

Before setting up your product, please make sure the following items have been shipped:

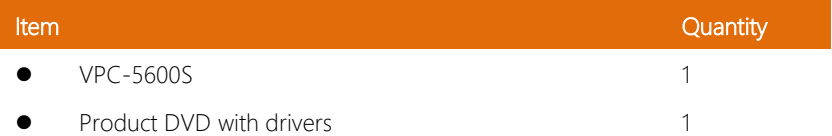

If any of these items are missing or damaged, please contact your distributor or sales representative immediately.

#### About this Document

This User's Manual contains all the essential information, such as detailed descriptions and explanations on the product's hardware and software features (if any), its specifications, dimensions, jumper/connector settings/definitions, and driver installation instructions (if any), to facilitate users in setting up their product.

Users may refer to the AAEON.com for the latest version of this document.

#### Safety Precautions

Please read the following safety instructions carefully. It is advised that you keep this manual for future references

- 1. All cautions and warnings on the device should be noted.
- 2. All cables and adapters supplied by AAEON are certified and in accordance with the material safety laws and regulations of the country of sale. Do not use any cables or adapters not supplied by AAEON to prevent system malfunction or fires.
- 3. Make sure the power source matches the power rating of the device.
- 4. Position the power cord so that people cannot step on it. Do not place anything over the power cord.
- 5. Always completely disconnect the power before working on the system's hardware.
- 6. No connections should be made when the system is powered as a sudden rush of power may damage sensitive electronic components.
- 7. If the device is not to be used for a long time, disconnect it from the power supply to avoid damage by transient over-voltage.
- 8. Always disconnect this device from any AC supply before cleaning.
- 9. While cleaning, use a damp cloth instead of liquid or spray detergents.
- 10. Make sure the device is installed near a power outlet and is easily accessible.
- 11. Keep this device away from humidity.
- 12. Place the device on a solid surface during installation to prevent falls
- 13. Do not cover the openings on the device to ensure optimal heat dissipation.
- 14. Watch out for high temperatures when the system is running.
- 15. Do not touch the heat sink or heat spreader when the system is running
- 16. Never pour any liquid into the openings. This could cause fire or electric shock.
- 17. As most electronic components are sensitive to static electrical charge, be sure to ground yourself to prevent static charge when installing the internal components. Use a grounding wrist strap and contain all electronic components in any static-shielded containers.
- 18. If any of the following situations arises, please the contact our service personnel:
	- i. Damaged power cord or plug
	- ii. Liquid intrusion to the device
	- iii. Exposure to moisture
	- iv. Device is not working as expected or in a manner as described in this manual
	- v. The device is dropped or damaged
	- vi. Any obvious signs of damage displayed on the device

# 19. DO NOT LEAVE THIS DEVICE IN AN UNCONTROLLED ENVIRONMENT WITH TEMPERATURES BEYOND THE DEVICE'S PERMITTED STORAGE TEMPERATURES (SEE CHAPTER 1) TO PREVENT DAMAGE.

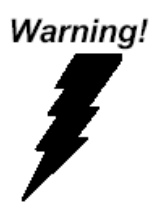

This device complies with Part 15 FCC Rules. Operation is subject to the following two conditions: (1) this device may not cause harmful interference, and (2) this device must accept any interference received including interference that may cause undesired operation.

#### *Caution:*

*There is a danger of explosion if the battery is incorrectly replaced. Replace only with the same or equivalent type recommended by the manufacturer. Dispose of used batteries according to the manufacturer's instructions and your local government's recycling or disposal directives.*

#### *Attention:*

*Il y a un risque d'explosion si la batterie est remplacée de façon incorrecte. Ne la remplacer qu'avec le même modèle ou équivalent recommandé par le constructeur. Recycler les batteries usées en accord avec les instructions du fabricant et les directives gouvernementales de recyclage.*

产品中有毒有害物质或元素名称及含量

AAEON Embedded Box PC/ Industrial System

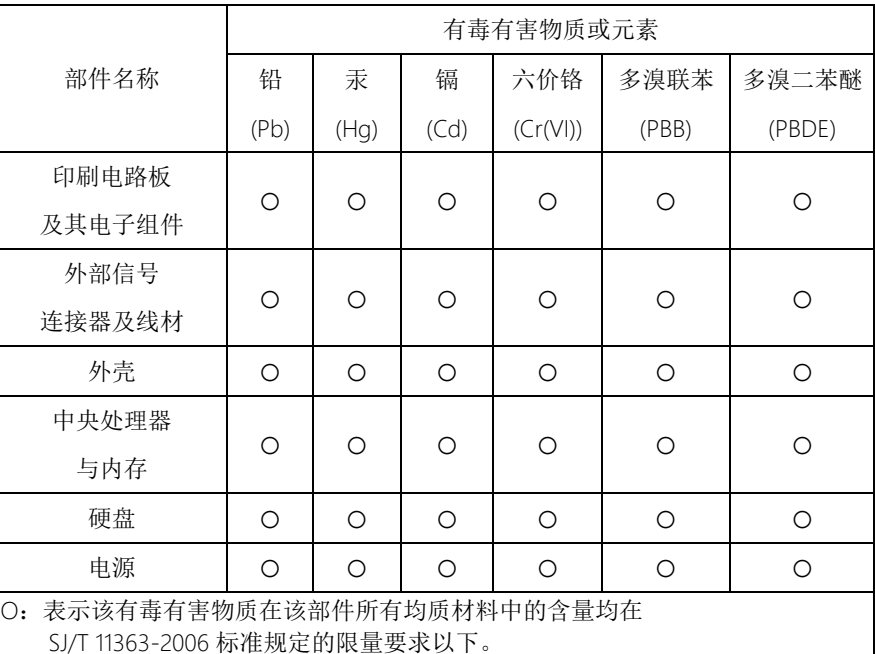

X:表示该有毒有害物质至少在该部件的某一均质材料中的含量超出 SJ/T 11363-2006 标准规定的限量要求。

备注:

一、此产品所标示之环保使用期限,系指在一般正常使用状况下。 二、上述部件物质中央处理器、内存、硬盘、电源为选购品。

#### China RoHS Requirement (EN)

Poisonous or Hazardous Substances or Elements in Products

AAEON Embedded Box PC/ Industrial System

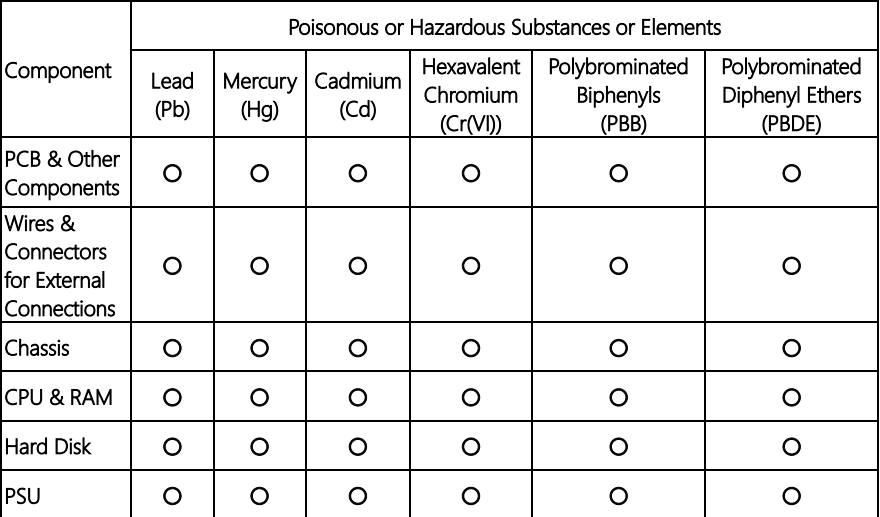

O: The quantity of poisonous or hazardous substances or elements found in each of the component's parts is below the SJ/T 11363-2006-stipulated requirement.

X: The quantity of poisonous or hazardous substances or elements found in at least one of the component's parts is beyond the SJ/T 11363-2006-stipulated requirement.

#### Note: The Environment Friendly Use Period as labeled on this product is applicable under normal usage only

### Table of Contents

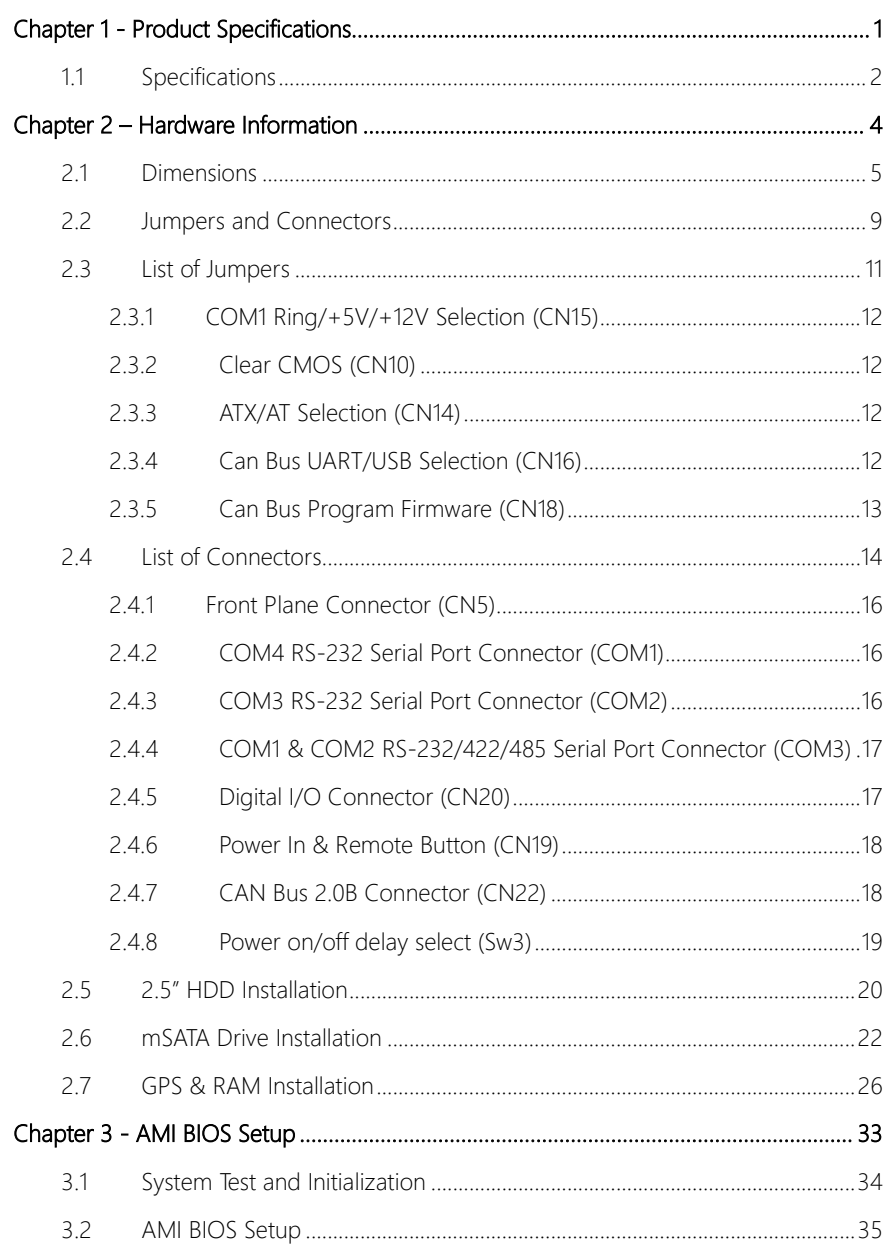

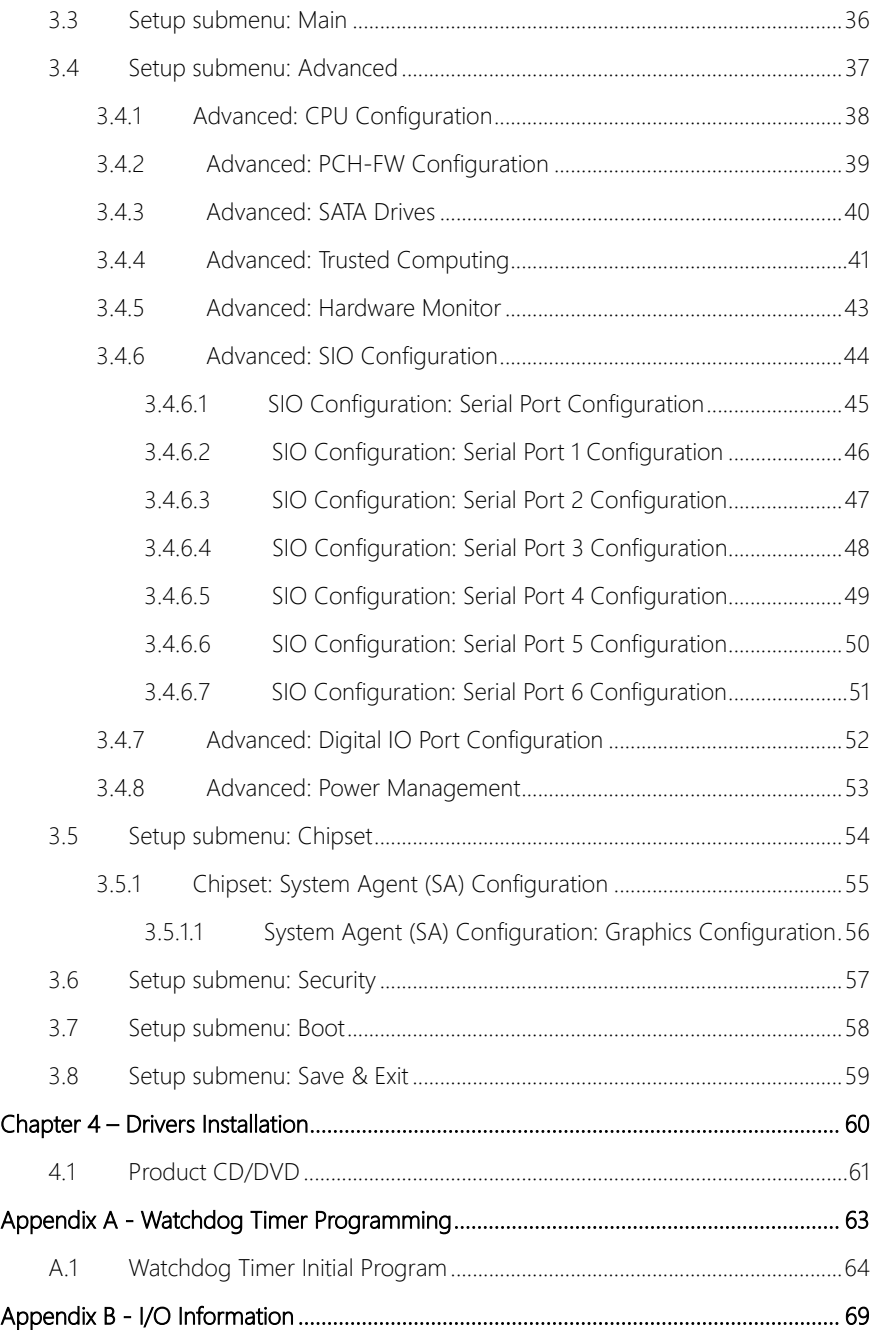

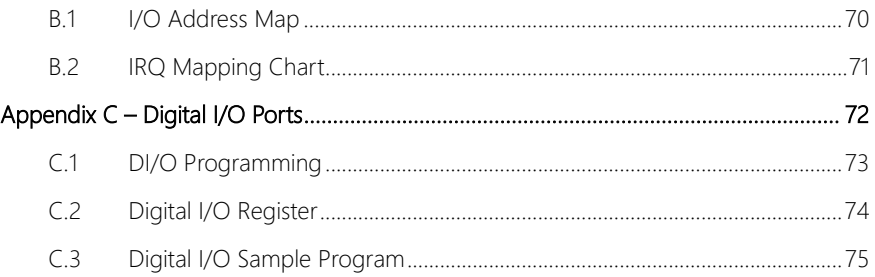

# Chapter 1

<span id="page-13-0"></span>Product Specifications

### <span id="page-14-0"></span>1.1 Specifications

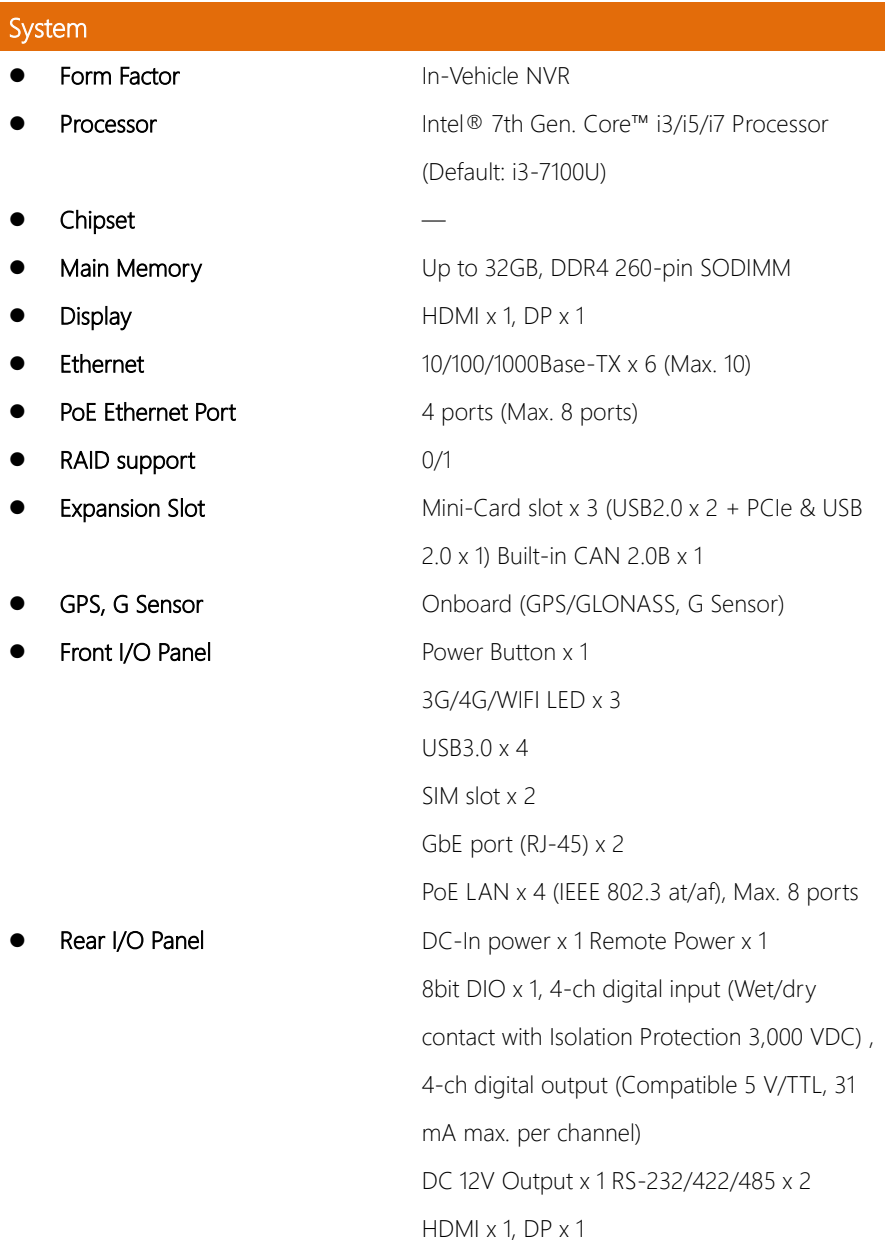

Ī

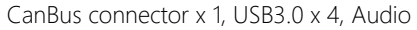

Line-out x 1, Mic-In x 1

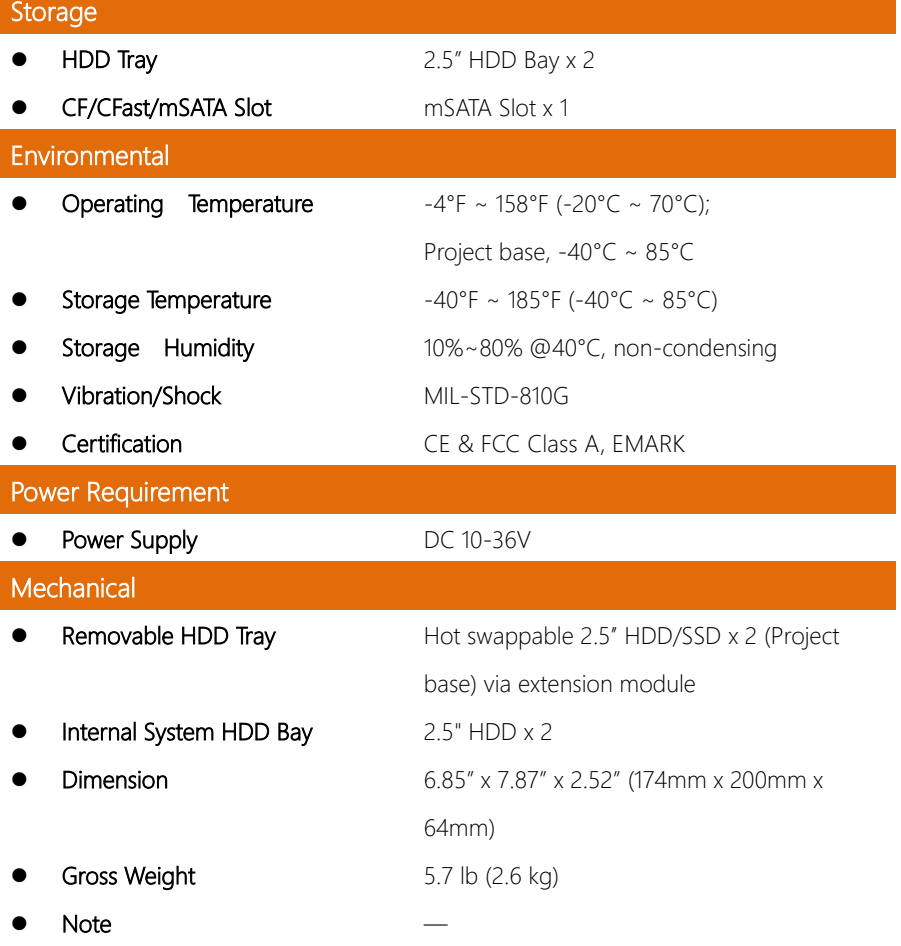

# Chapter 2

<span id="page-16-0"></span>Hardware Information

### <span id="page-17-0"></span>2.1 Dimensions

#### Chassis

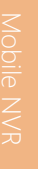

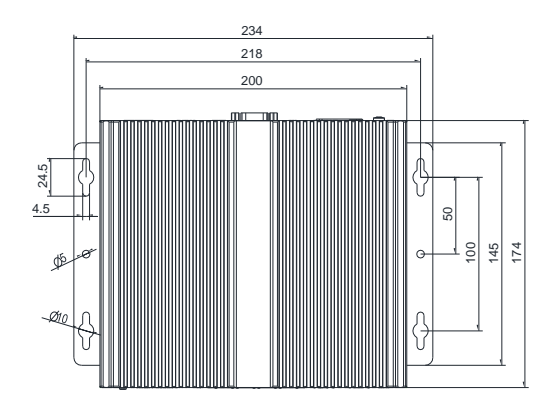

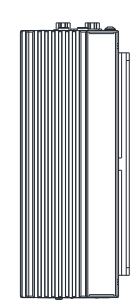

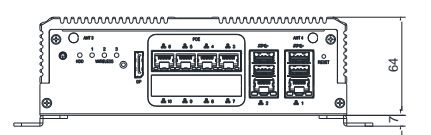

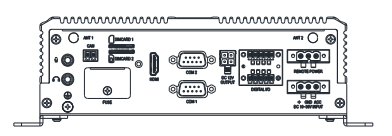

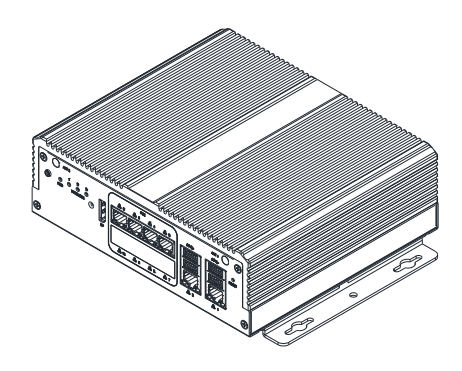

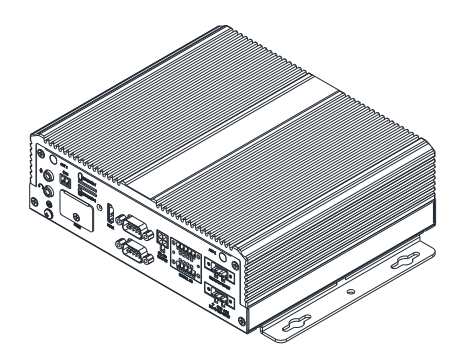

#### Board

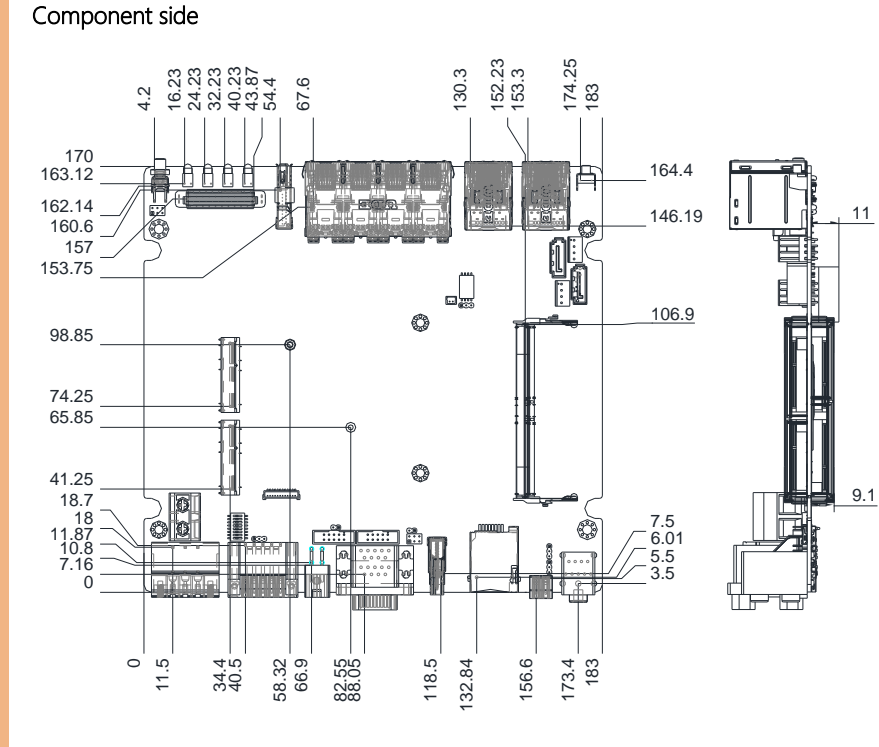

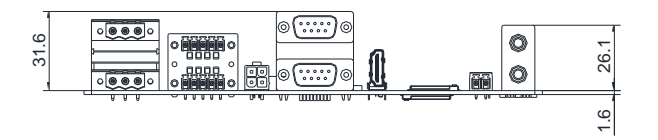

Solder side

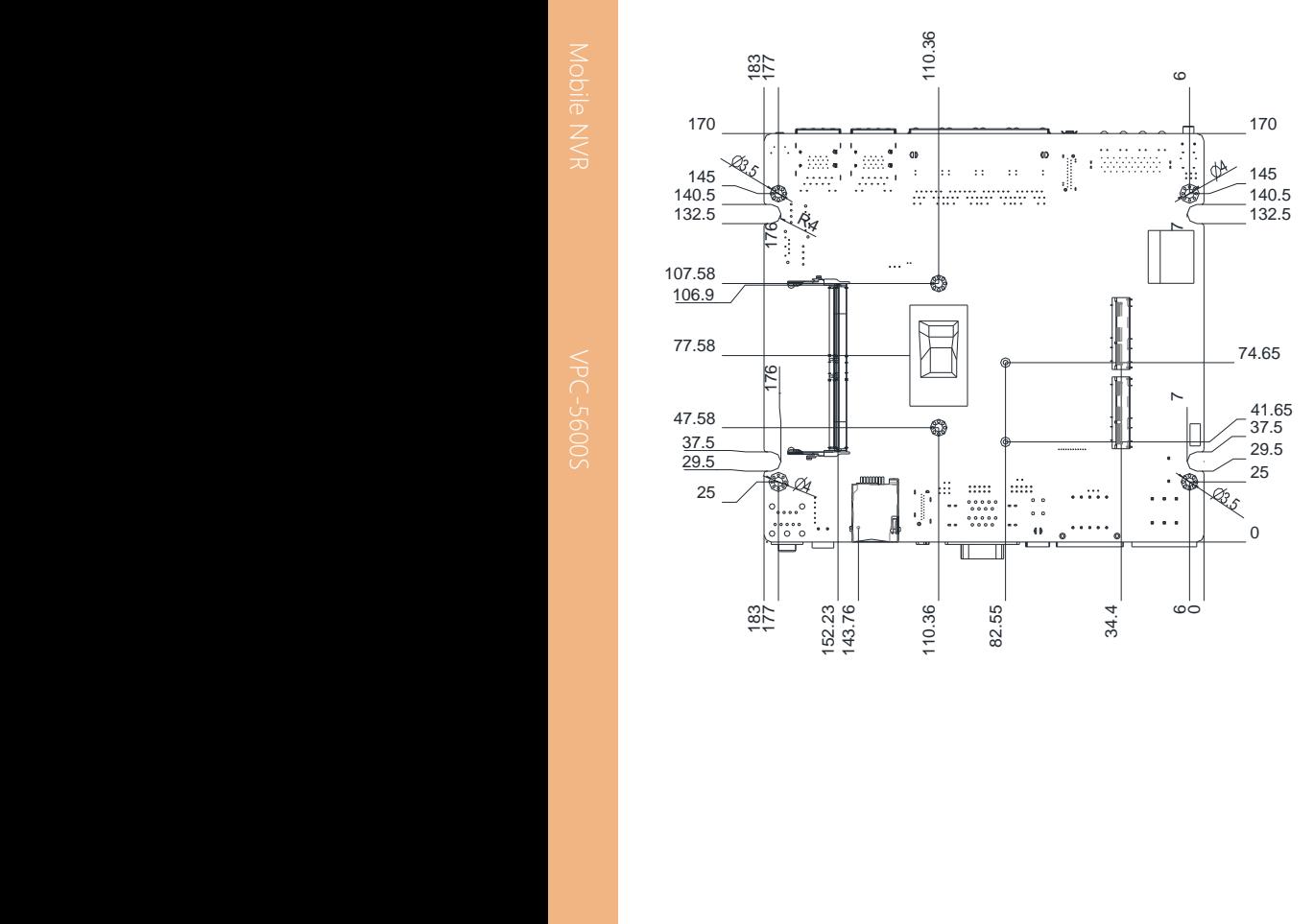

#### <span id="page-21-0"></span>2.2 Jumpers and Connectors

#### Component side

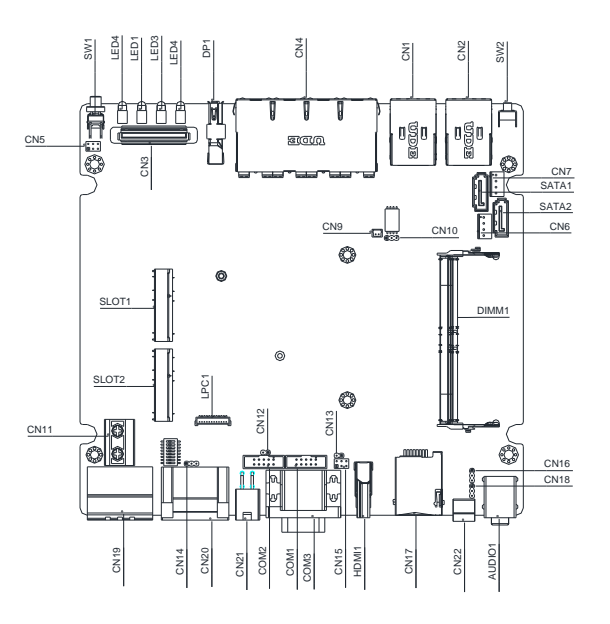

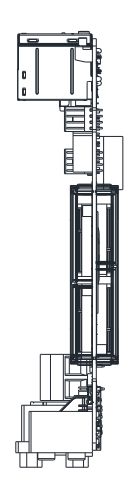

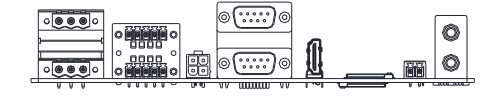

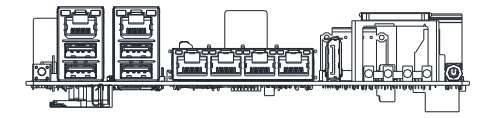

Solder side

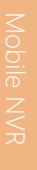

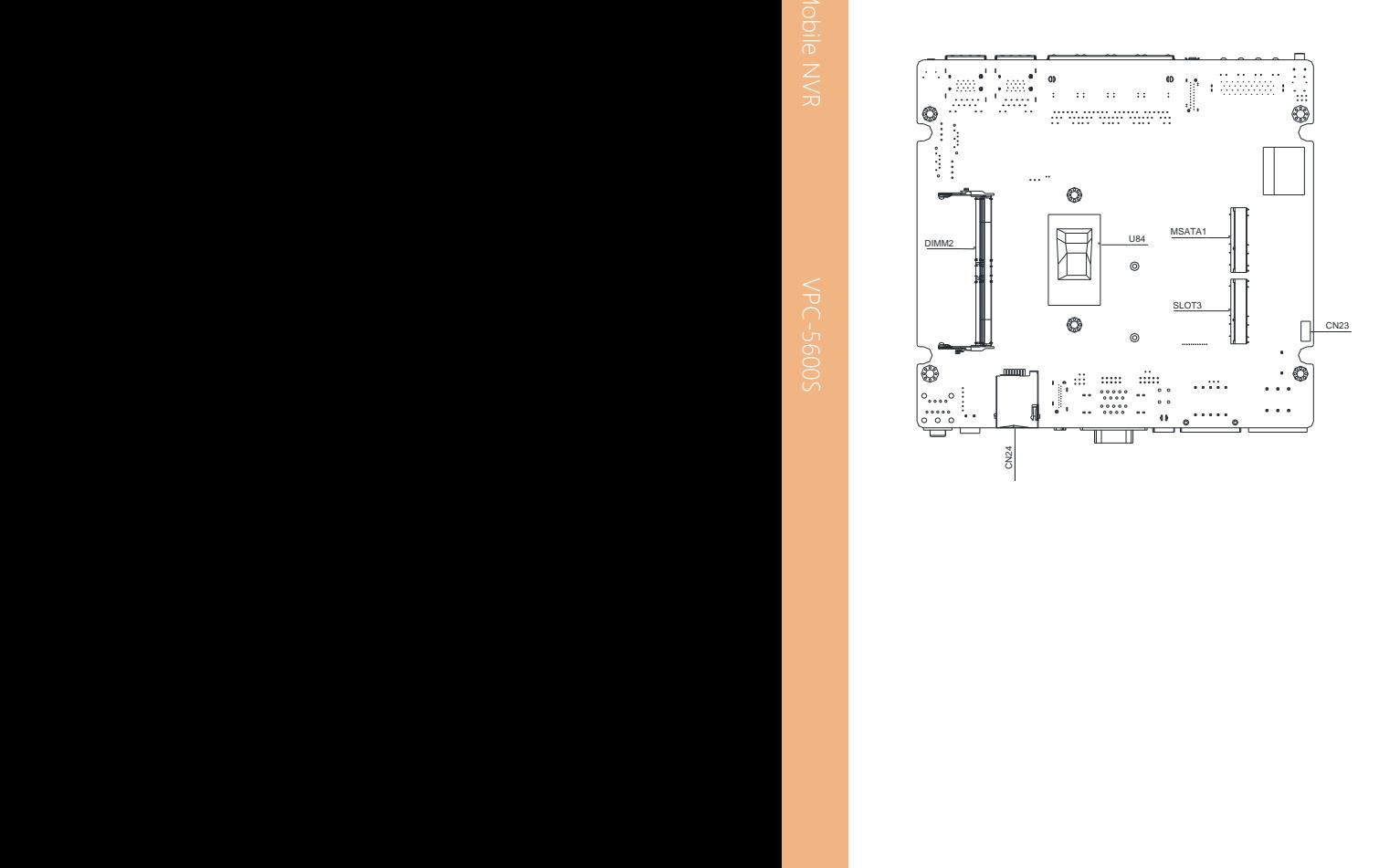

# <span id="page-23-0"></span>2.3 List of Jumpers

Please refer to the table below for all of the board's jumpers that you can configure for your application

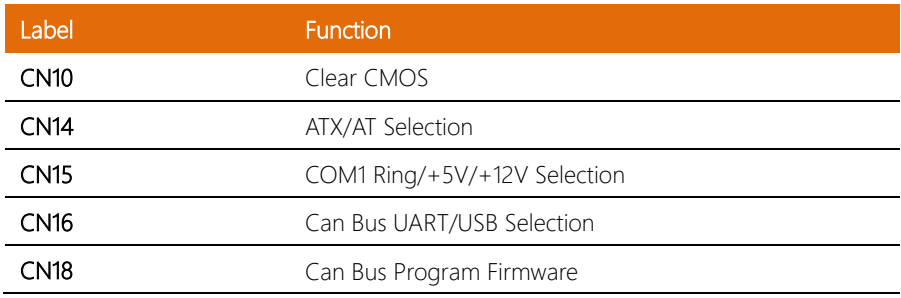

#### <span id="page-24-0"></span>2.3.1 COM1 Ring/+5V/+12V Selection (CN15)

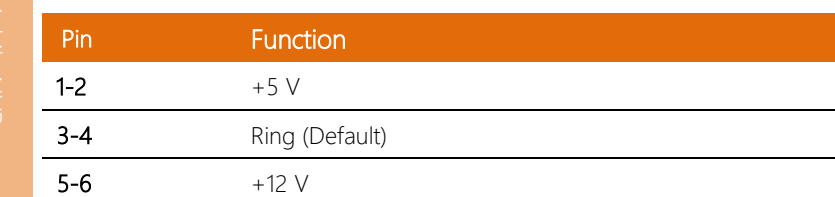

#### <span id="page-24-1"></span>2.3.2 Clear CMOS (CN10)

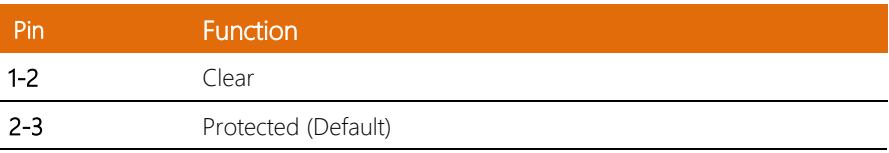

#### <span id="page-24-2"></span>2.3.3 ATX/AT Selection (CN14)

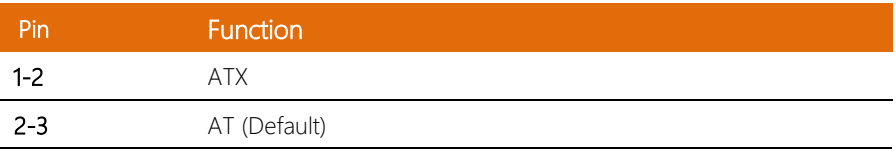

#### <span id="page-24-3"></span>2.3.4 Can Bus UART/USB Selection (CN16)

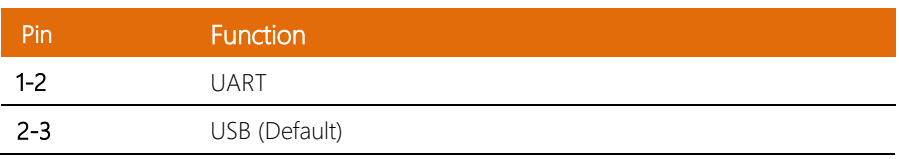

# <span id="page-25-0"></span>2.3.5 Can Bus Program Firmware (CN18)

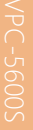

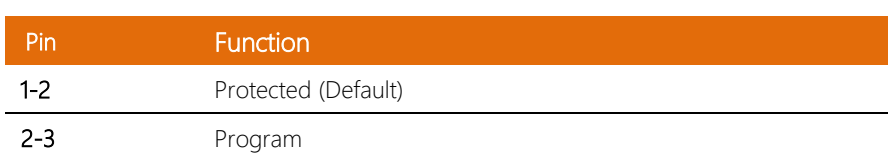

## <span id="page-26-0"></span>2.4 List of Connectors

Please refer to the table below for all of the board's connectors that you can configure for your application

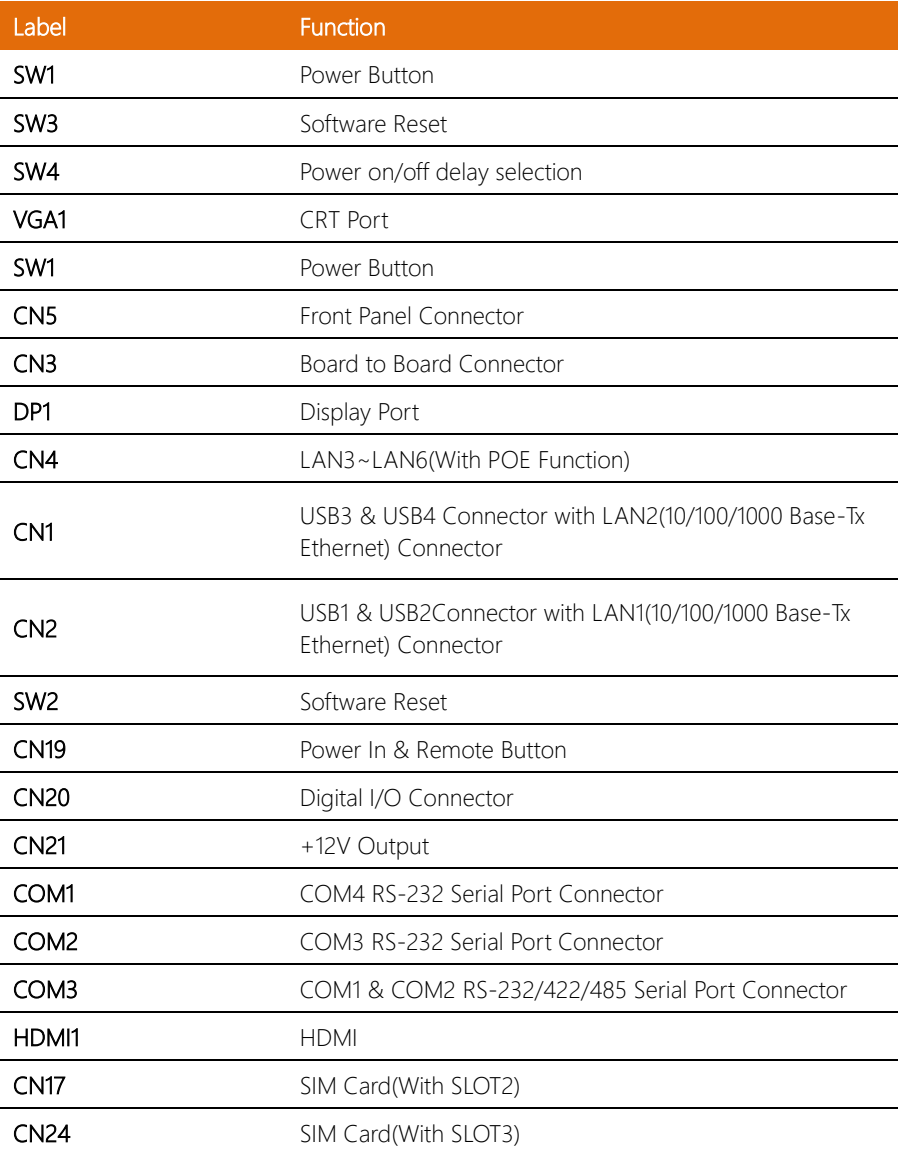

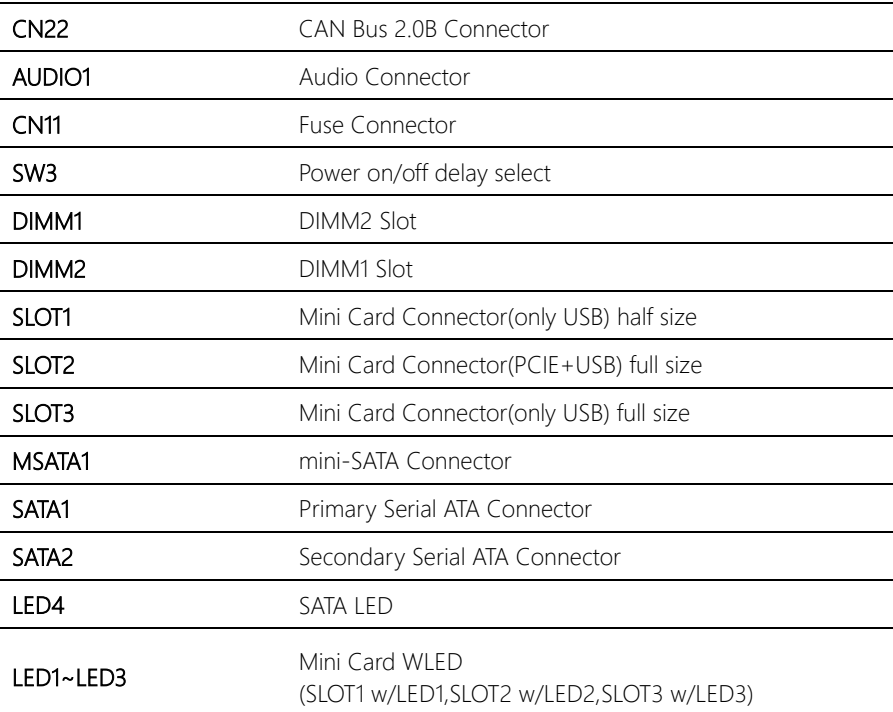

#### <span id="page-28-0"></span>2.4.1 Front Plane Connector (CN5)

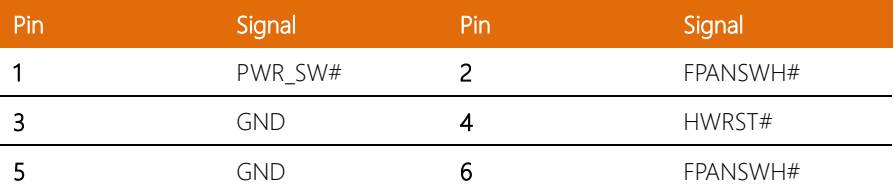

#### <span id="page-28-1"></span>2.4.2 COM4 RS-232 Serial Port Connector (COM1)

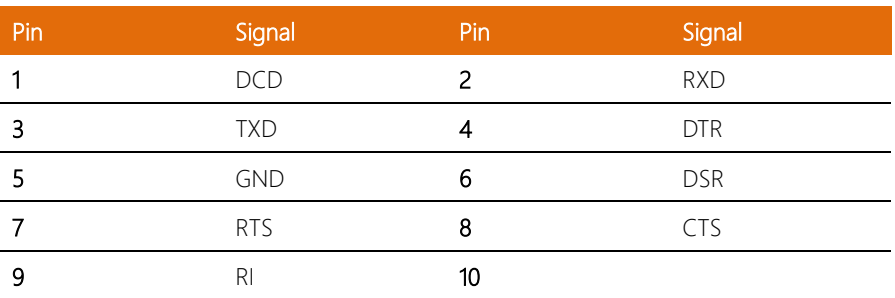

#### <span id="page-28-2"></span>2.4.3 COM3 RS-232 Serial Port Connector (COM2)

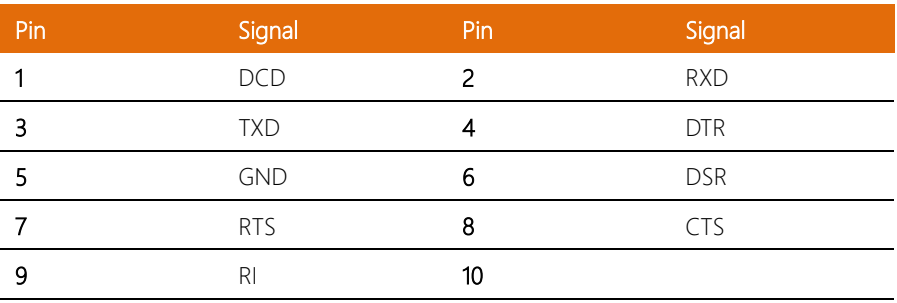

#### <span id="page-29-0"></span>2.4.4 COM1 & COM2 RS-232/422/485 Serial Port Connector (COM3)

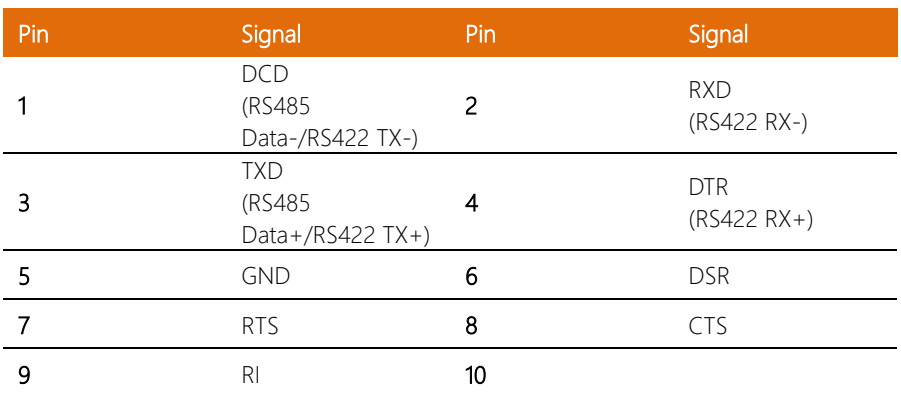

#### <span id="page-29-1"></span>2.4.5 Digital I/O Connector (CN20)

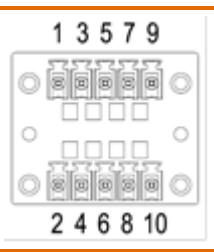

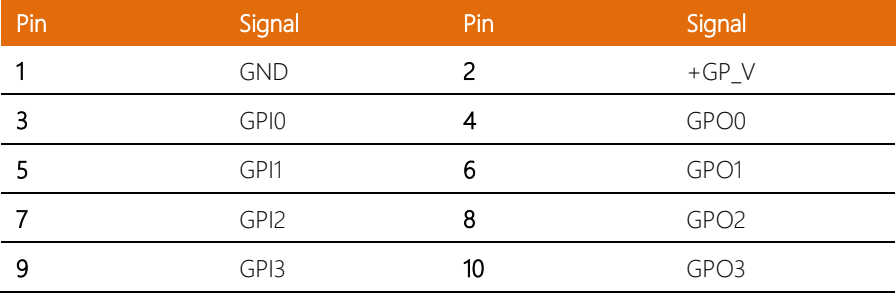

#### *Chapter 2 – Hardware Information 17*

### <span id="page-30-0"></span>2.4.6 Power In & Remote Button (CN19)

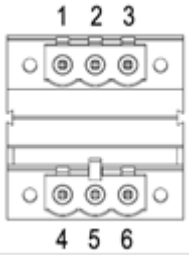

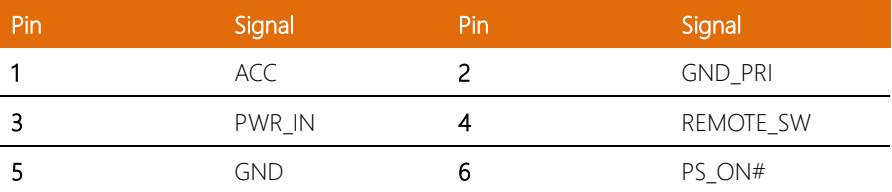

#### <span id="page-30-1"></span>2.4.7 CAN Bus 2.0B Connector (CN22)

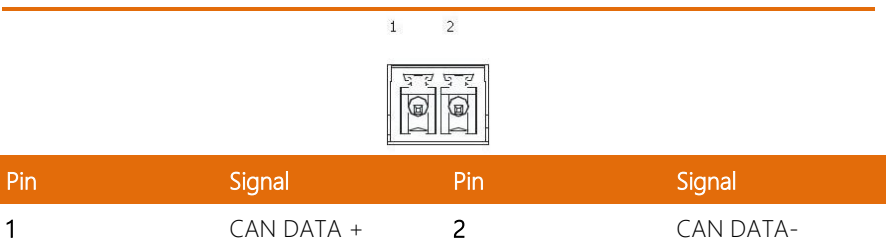

# <span id="page-31-0"></span>2.4.8 Power on/off delay select (Sw3)

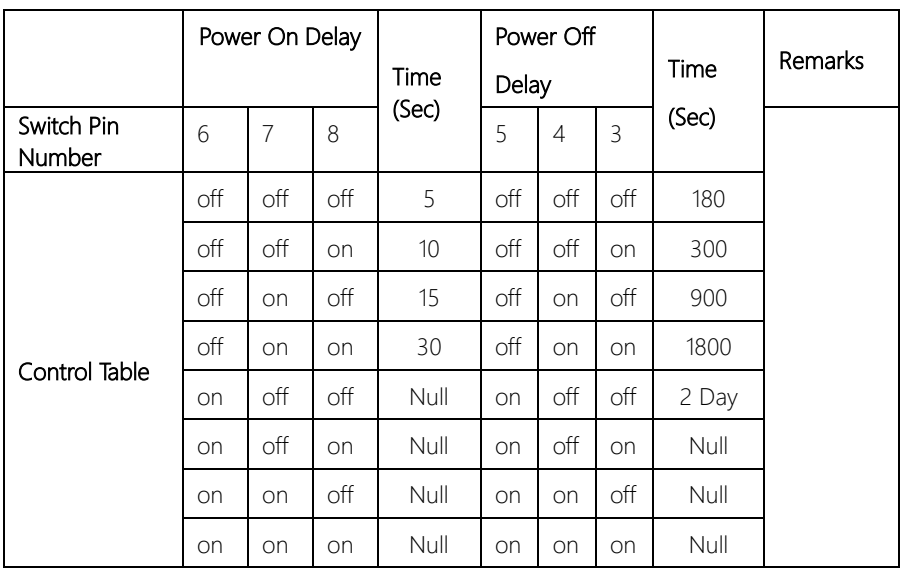

<span id="page-32-0"></span>1. Loosen the screws and remove the bottom cover

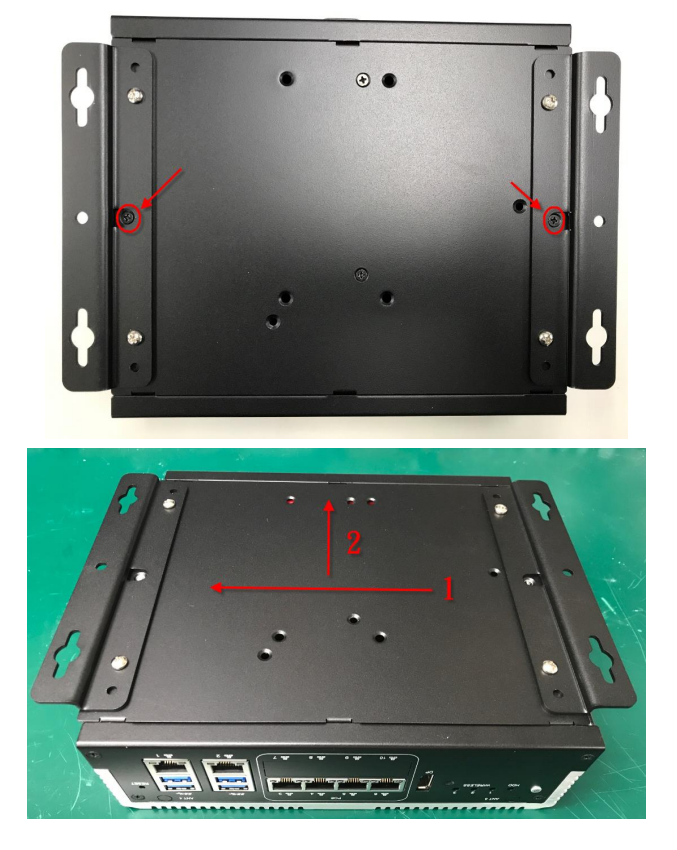

2. Attach the brackets to the HDD.

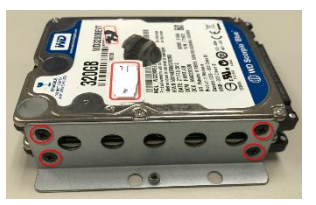

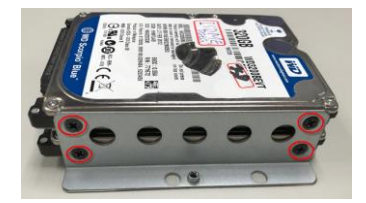

3. Install the HDD onto the bottom cover

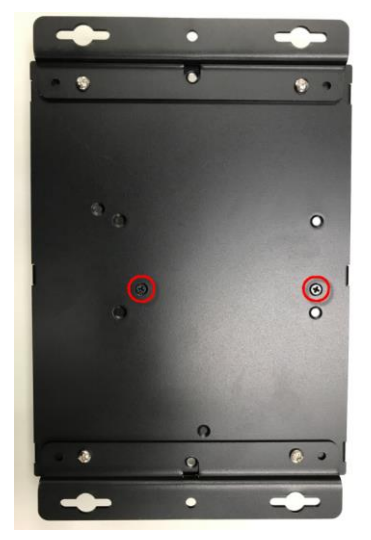

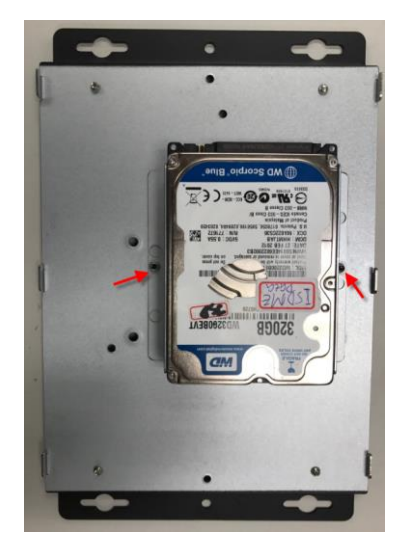

4. Attach the cables to the motherboard

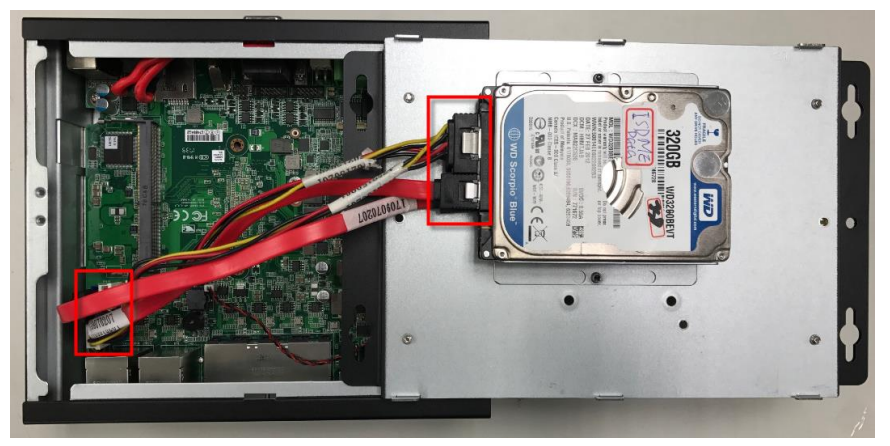

5. Replace the bottom cover and tighten the screws.

<span id="page-34-0"></span>1. Loosen the screws and remove the bottom cover

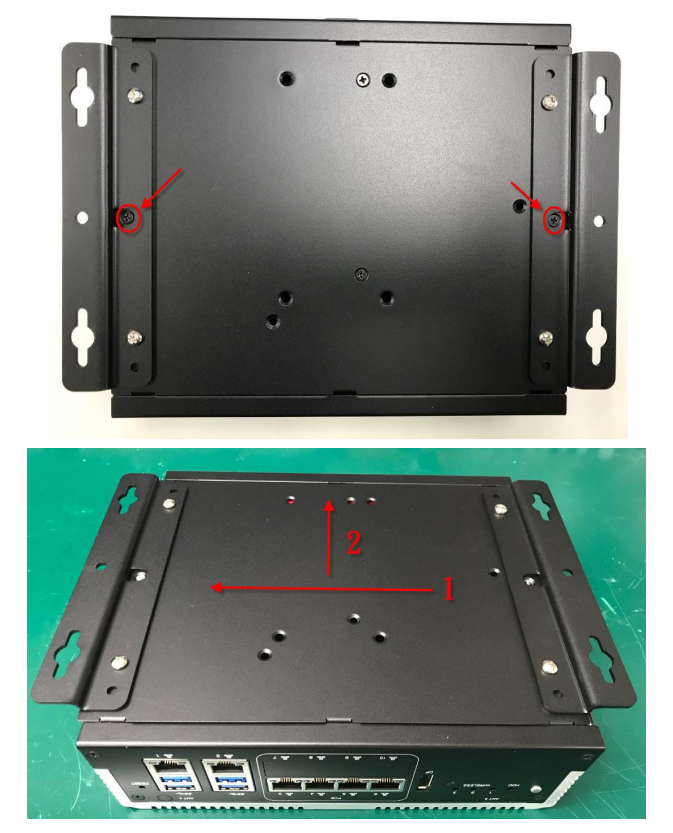

2. Remove the screws from 6 locations

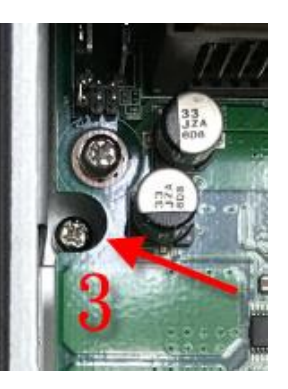

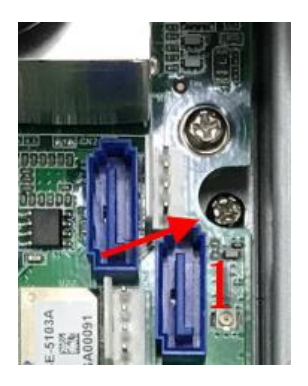

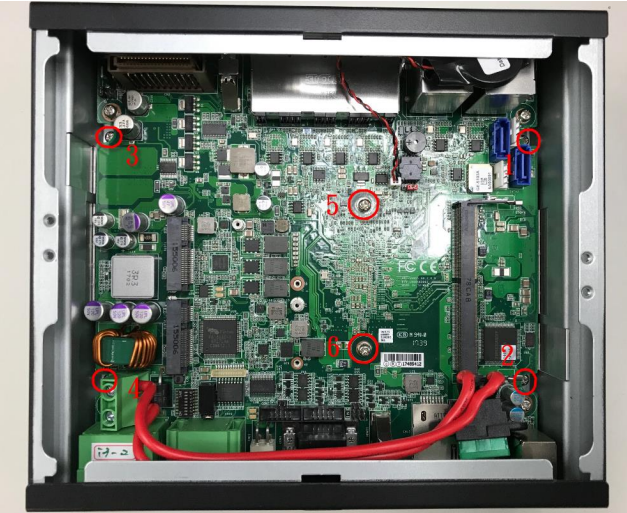

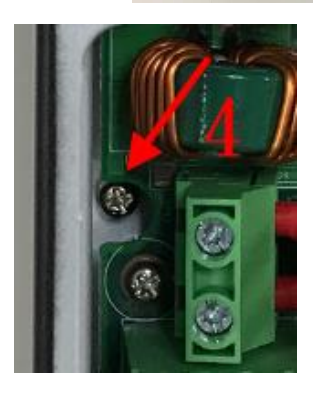

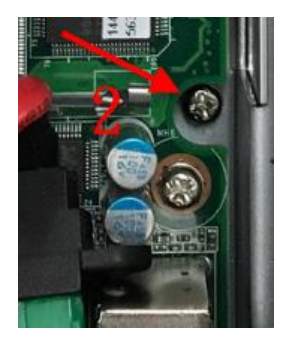
#### 3. Remove the top cover

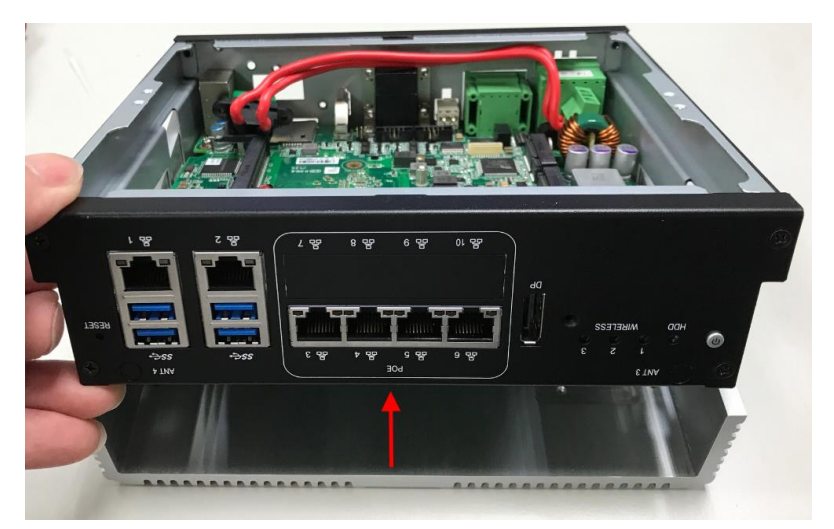

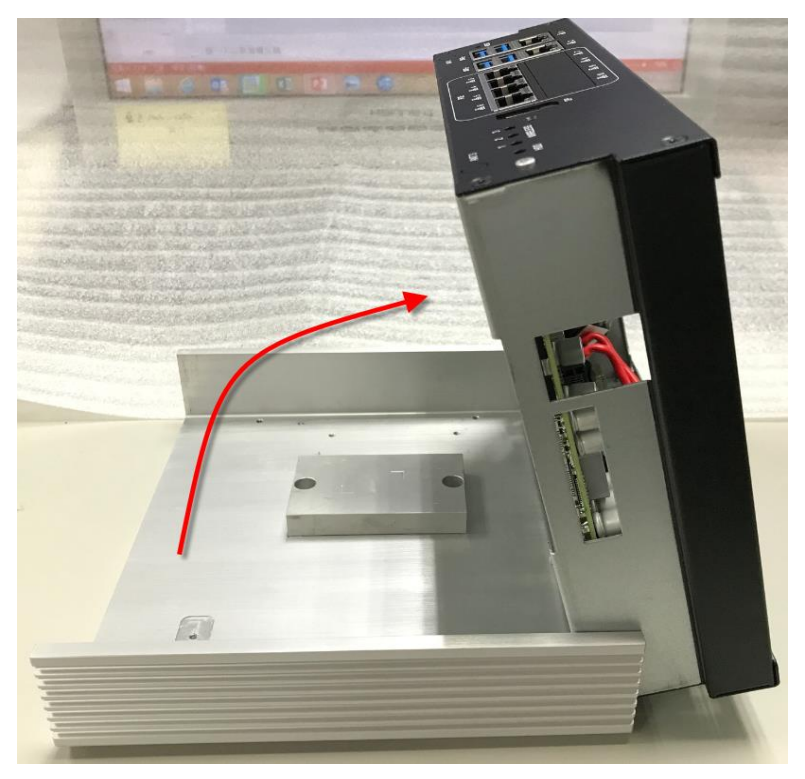

- a 10  $: \mathbb{R} \rightarrow \mathbb{R} \rightarrow \mathbb{R}$
- 4. Install the mSATA drive onto the motherboard and tighten the screw

- 5. Replace the top cover and tighten the screws
- 6. Replace the bottom cover and tighten the screws

# 2.7 GPS & RAM Installation

1. Unscrew the bottom cover.

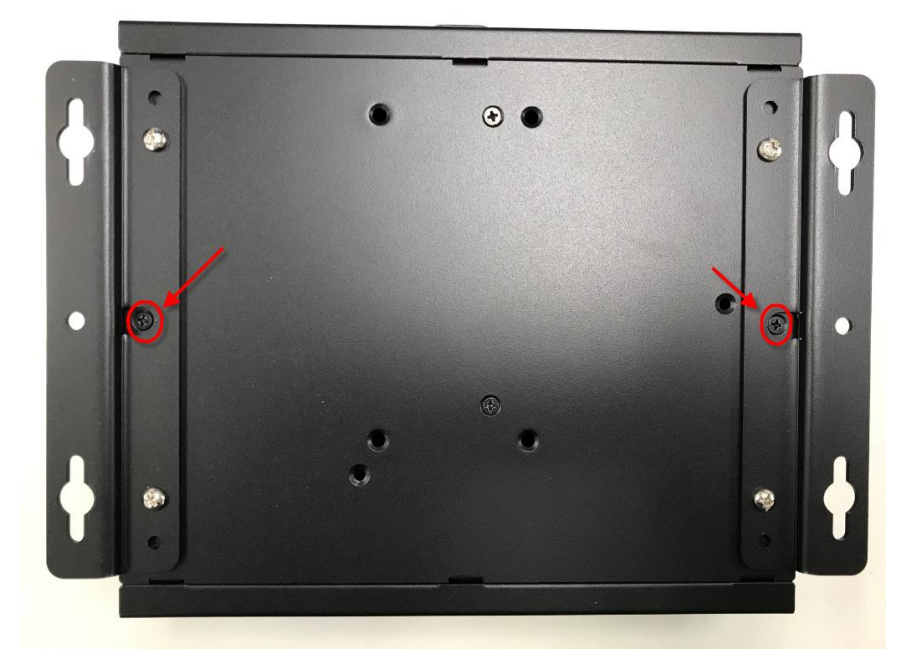

#### 2. Remove the bottom cover.

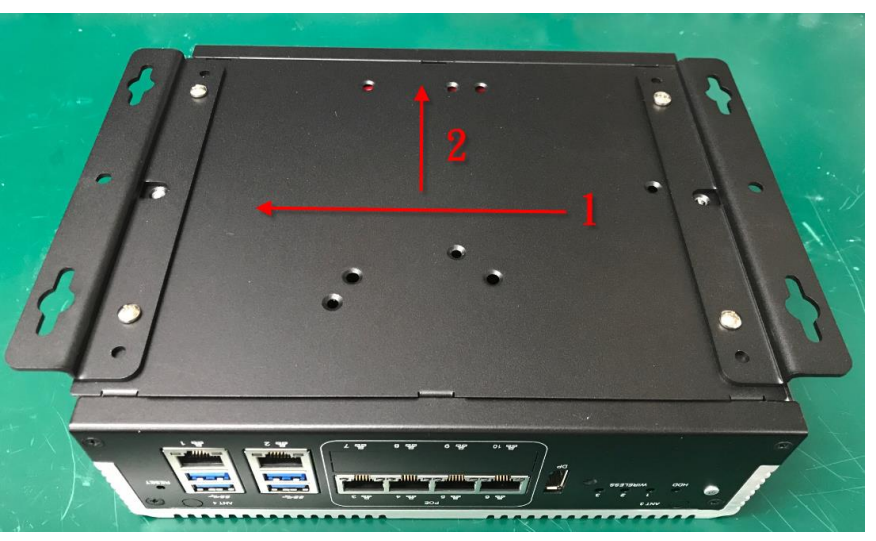

#### 3. Remove these six screws.

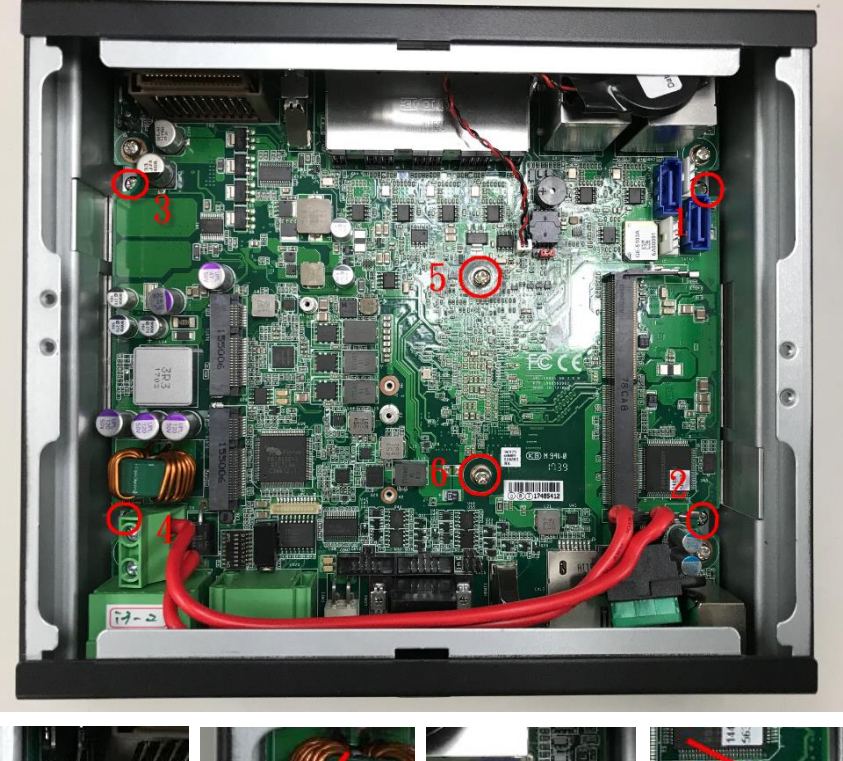

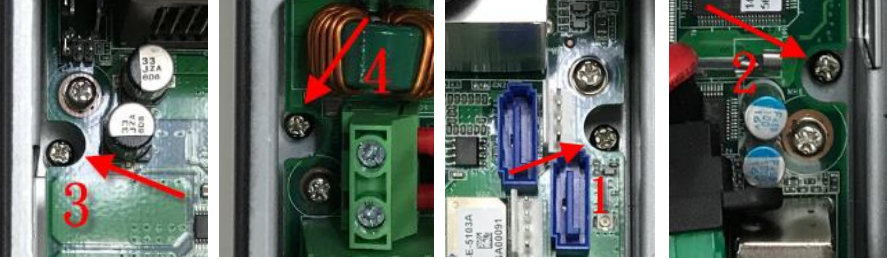

## 4. Lift up the case.

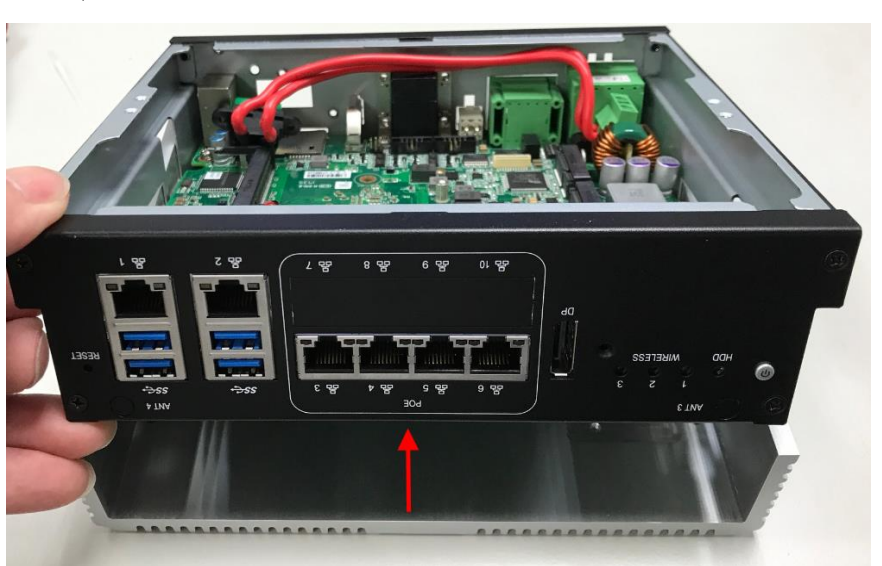

#### 5. Pick up the case.

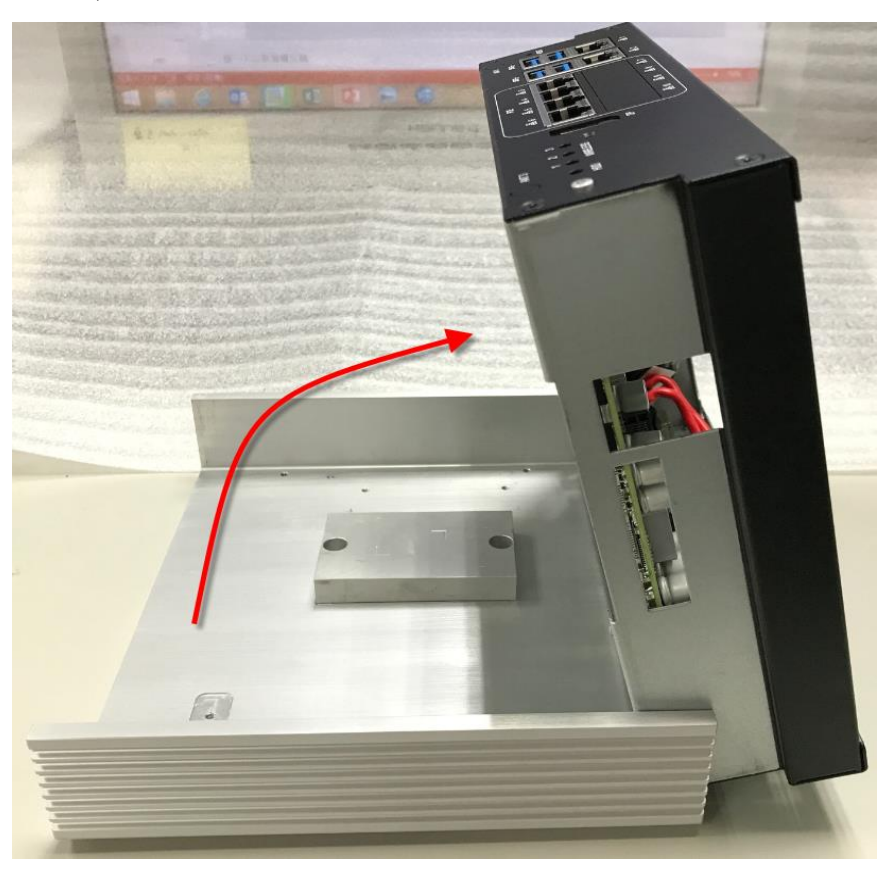

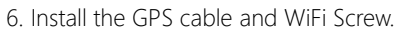

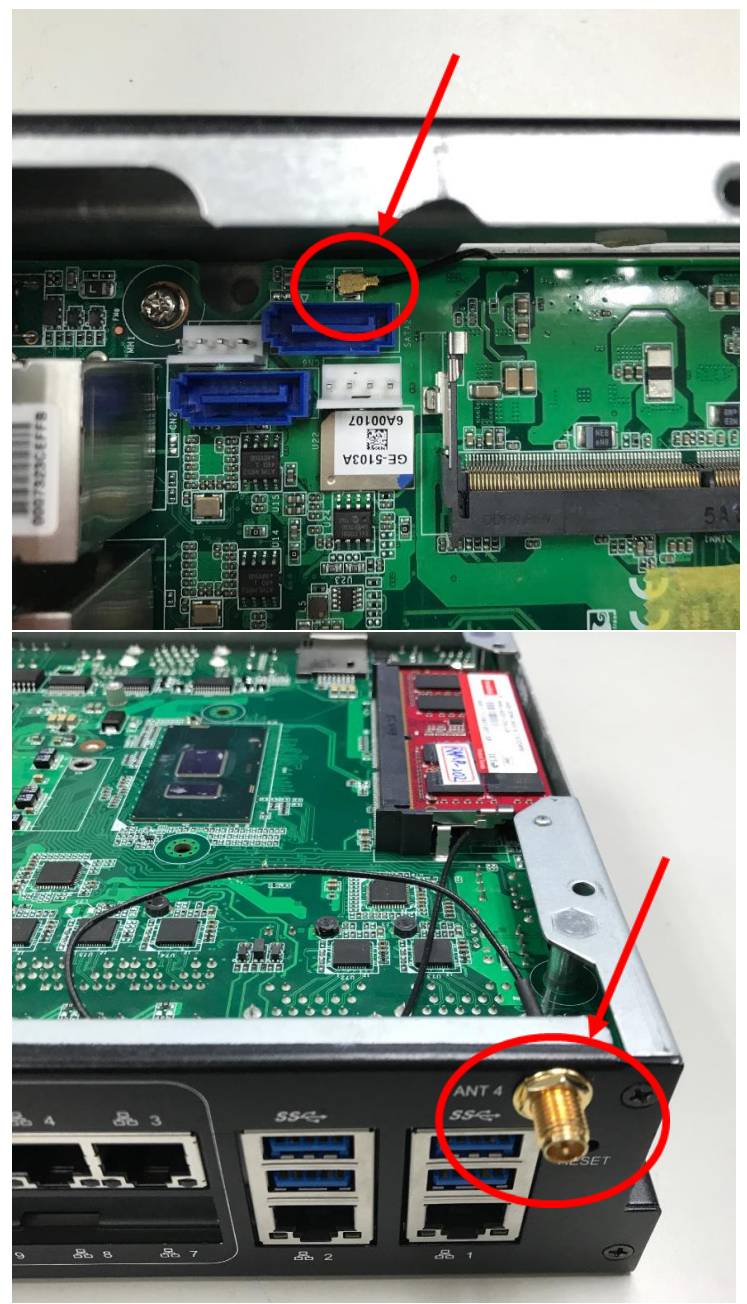

*Chapter 2 – Hardware Information 31*

#### 7. Install the RAM and thermal pad.

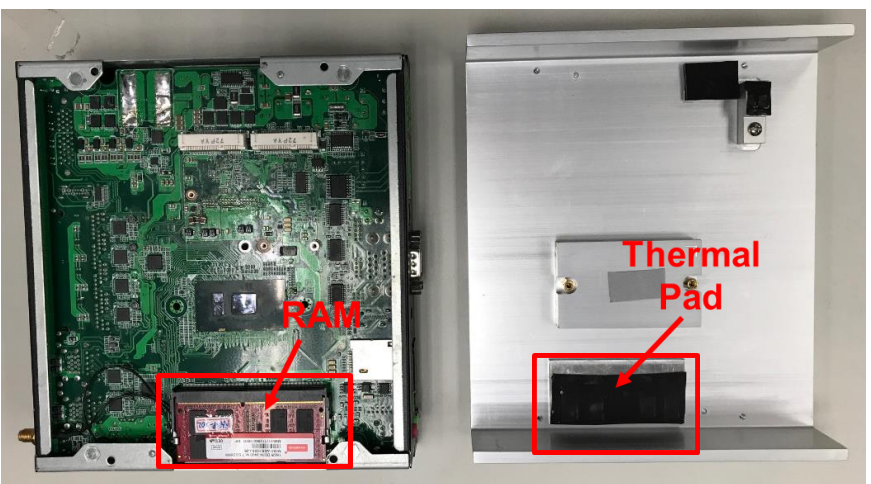

# Chapter 3

AMI BIOS Setup

## 3.1 System Test and Initialization

The system uses certain routines to perform testing and initialization. If an error, fatal or non-fatal, is encountered, a few short beeps or an error message will be outputted. The board can usually continue the boot up sequence with non-fatal errors.

The system configuration verification routines check the current system configuration against the values stored in the CMOS memory. If they do not match, an error message will be outputted, in which case you will need to run the BIOS setup program to set the configuration information in memory.

There are three situations in which you will need to change the CMOS settings:

- You are starting your system for the first time
- You have changed your system's hardware
- The CMOS memory has lost power and the configuration information is erased

The system's CMOS memory uses a backup battery for data retention, which is to be replaced once emptied.

#### 3.2 AMI BIOS Setup

The AMI BIOS ROM has a pre-installed Setup program that allows users to modify basic system configurations, which is stored in the battery-backed CMOS RAM and BIOS NVRAM so that the information is retained when the power is turned off.

To enter BIOS Setup, press <Del> or <F2> immediately while your computer is powering up.

The function for each interface can be found below.

Main – Date and time can be set here. Press <Tab> to switch between date elements

Advanced – Enable/ Disable boot option for legacy network devices

Chipset – For hosting bridge parameters

Security – The setup administrator password can be set here

Boot – Enable/ Disable quiet Boot Option

Save & Exit –Save your changes and exit the program

# 3.3 Setup submenu: Main

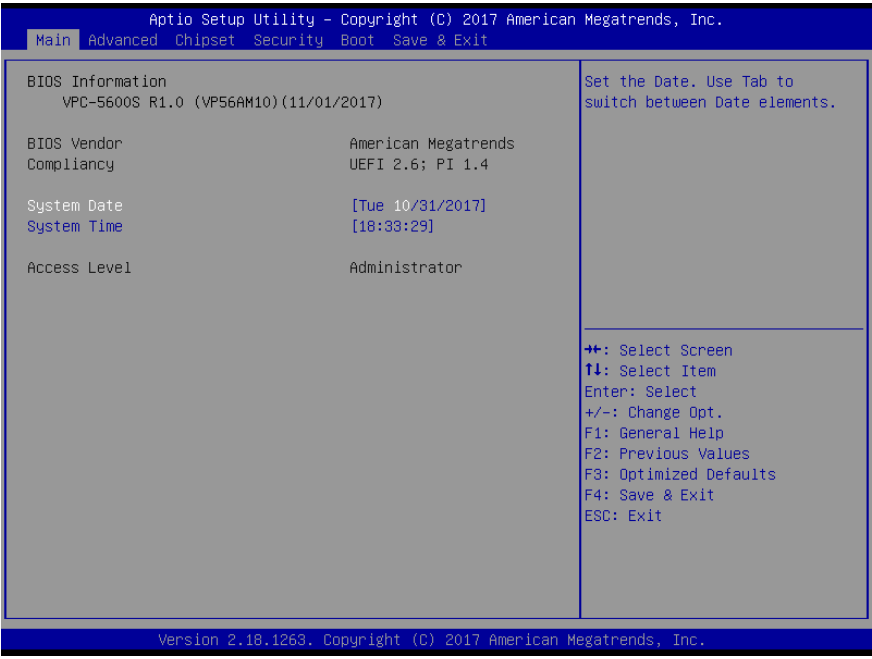

### 3.4 Setup submenu: Advanced

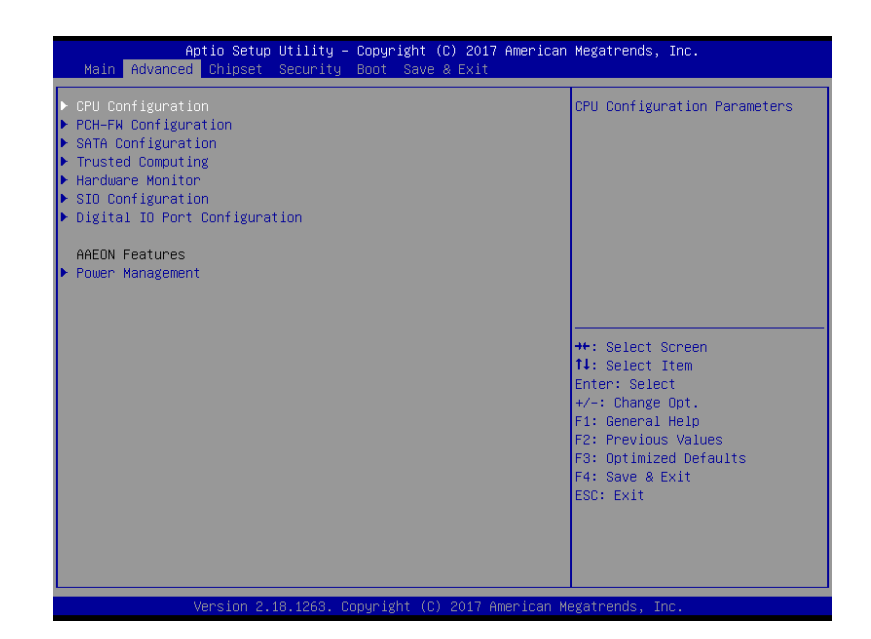

## 3.4.1 Advanced: CPU Configuration

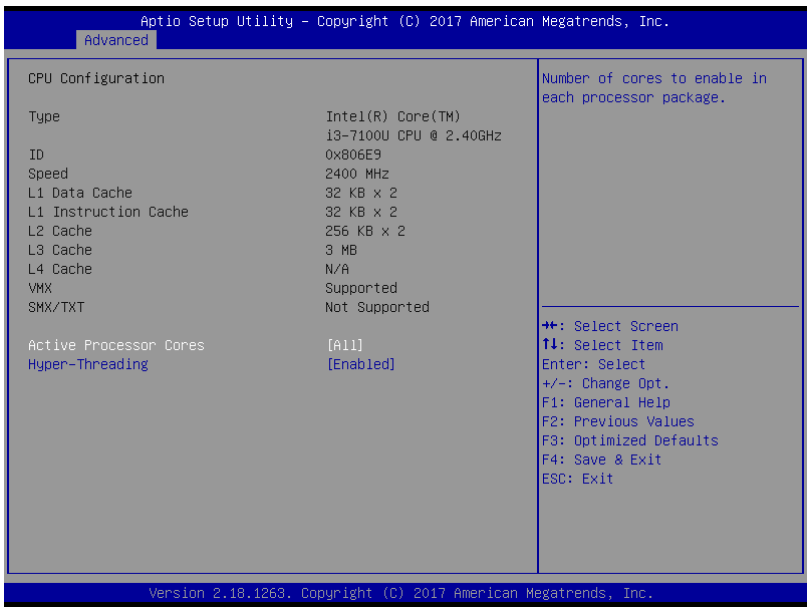

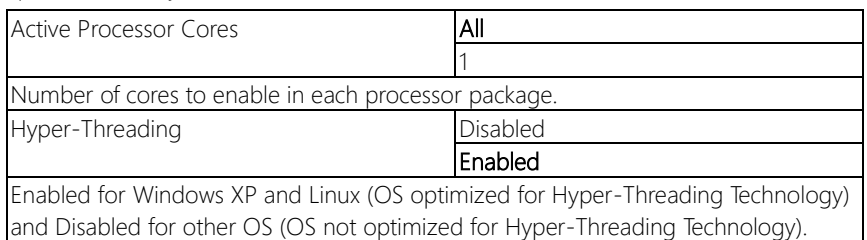

## 3.4.2 Advanced: PCH-FW Configuration

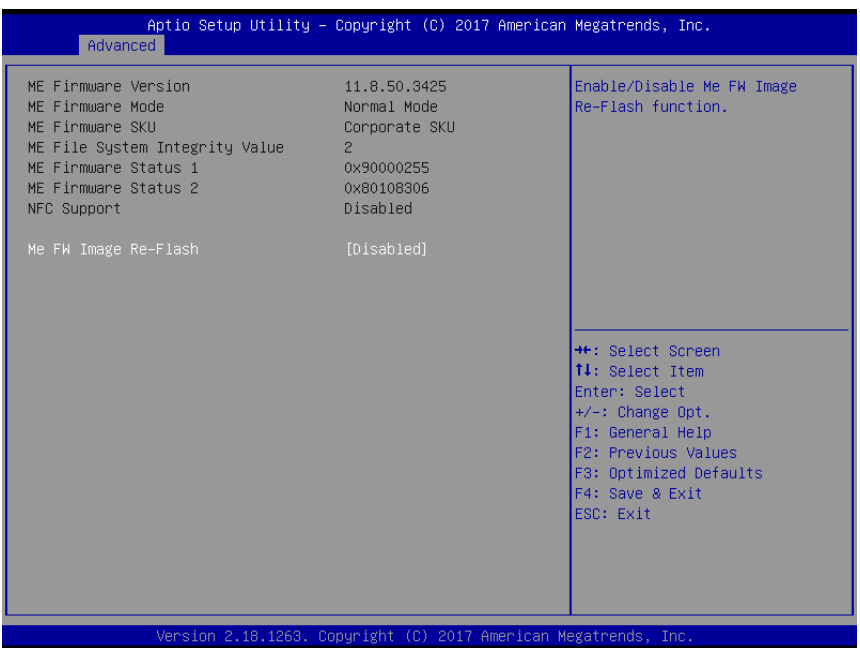

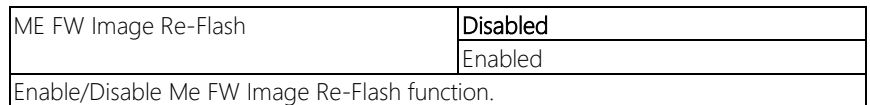

# 3.4.3 Advanced: SATA Drives

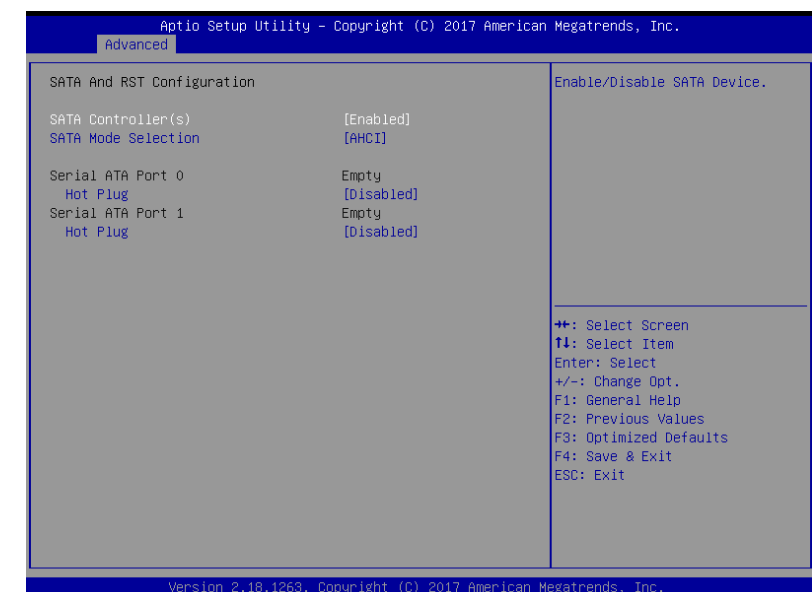

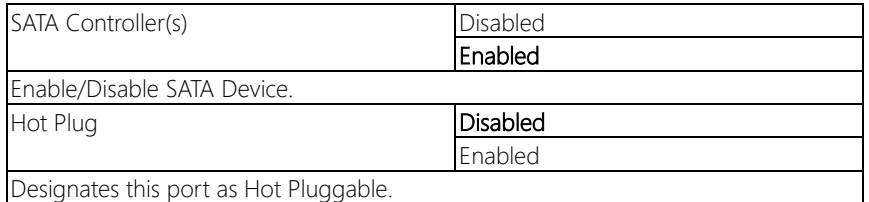

## 3.4.4 Advanced: Trusted Computing

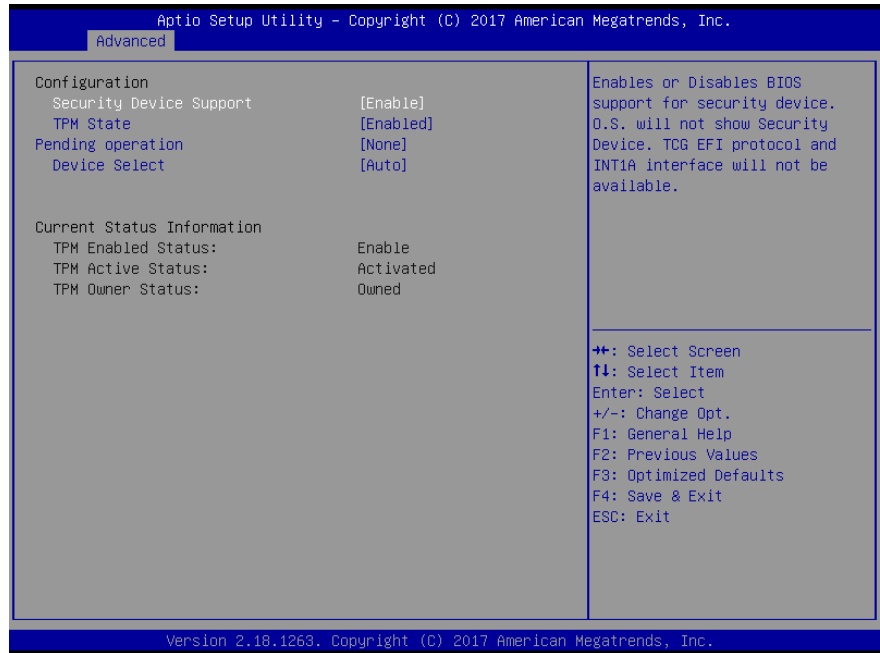

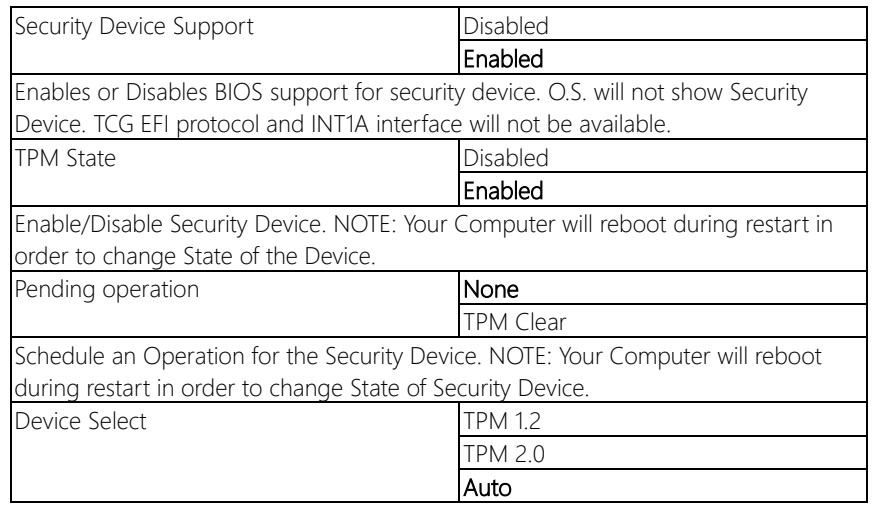

TPM 1.2 will restrict support to TPM 1.2 devices, TPM 2.0 will restrict support to TPM 2.0 devices, Auto will support both with the default set to TPM 2.0 devices if not found, TPM 1.2 devices will be enumerated

## 3.4.5 Advanced: Hardware Monitor

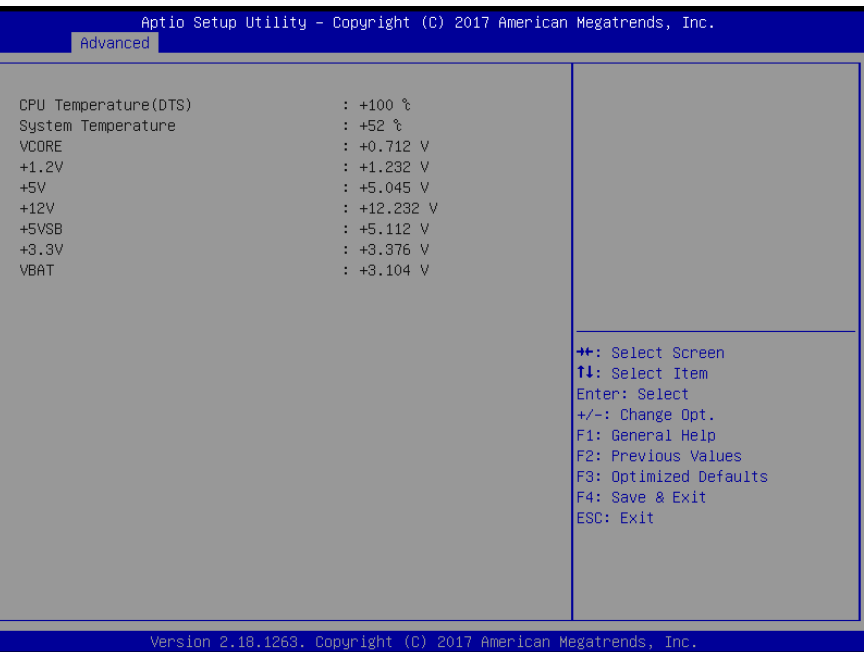

*Chapter 3 – AMI BIOS Setup 43*

## 3.4.6 Advanced: SIO Configuration

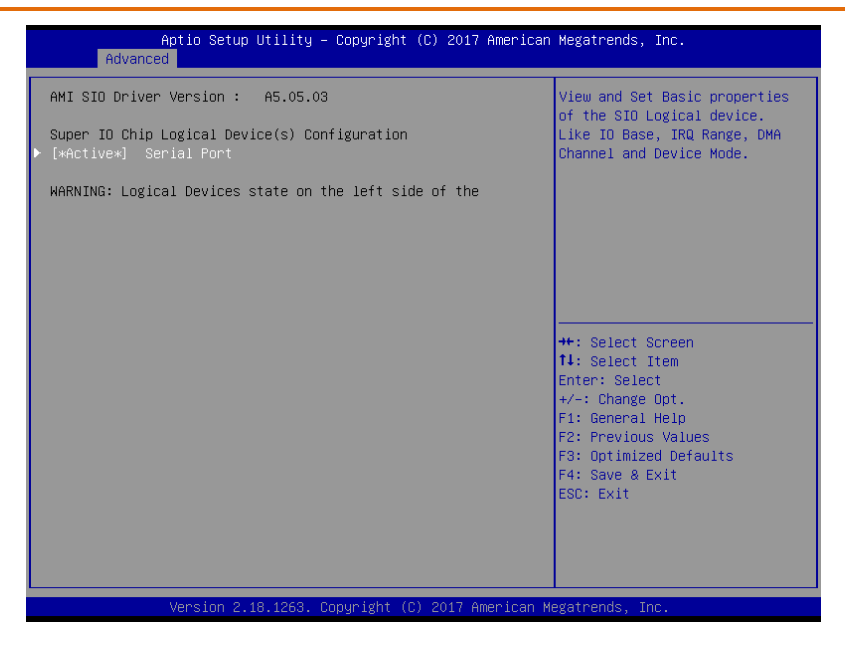

## 3.4.6.1 SIO Configuration: Serial Port Configuration

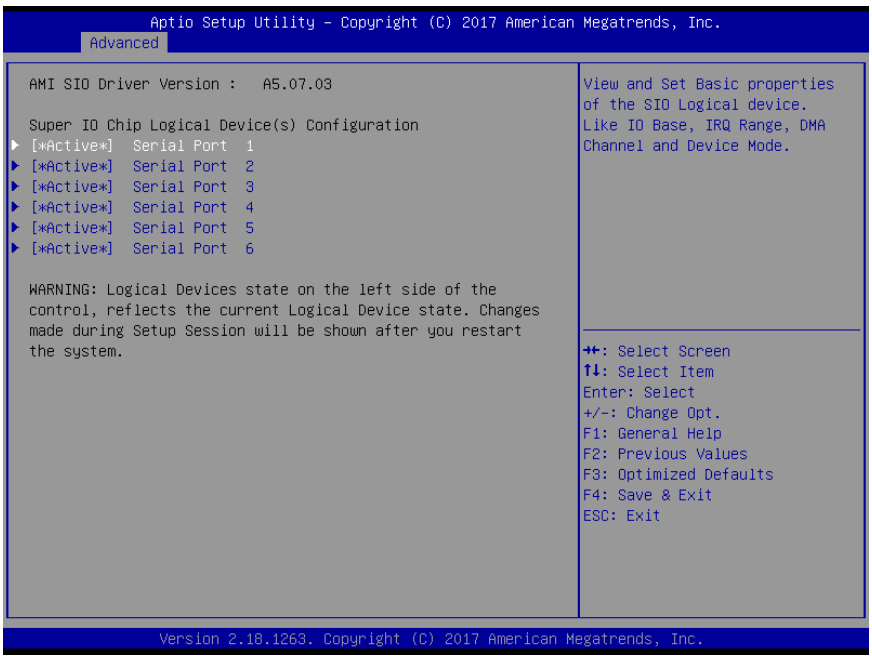

#### 3.4.6.2 SIO Configuration: Serial Port 1 Configuration

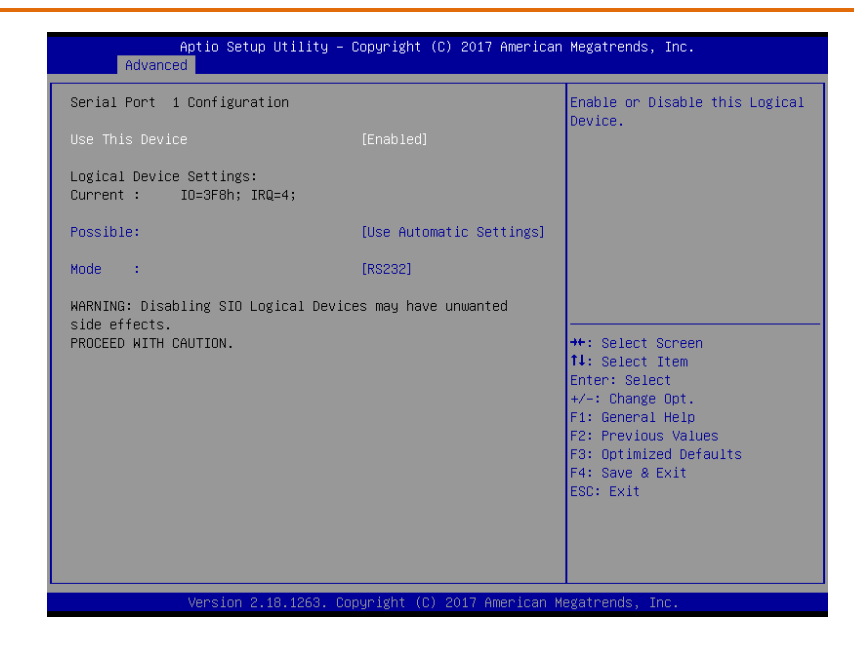

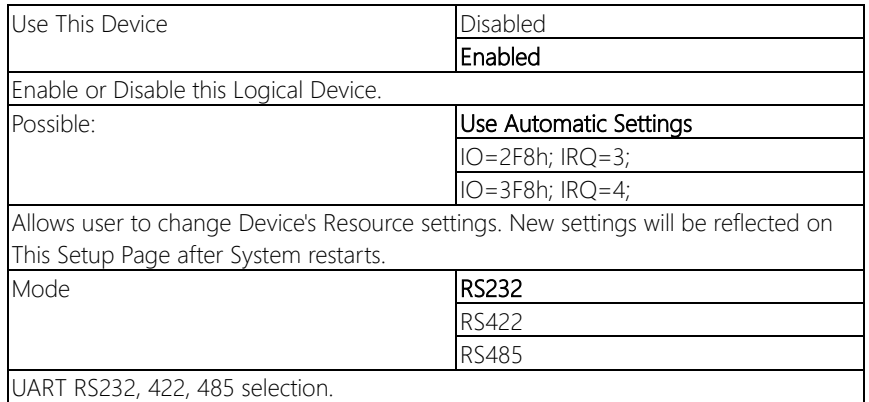

# 3.4.6.3 SIO Configuration: Serial Port 2 Configuration

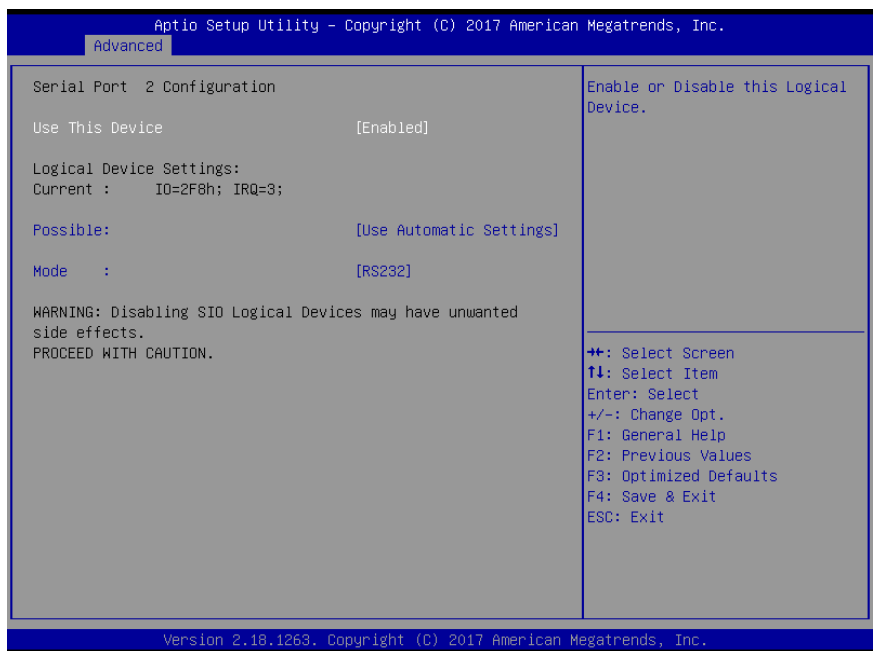

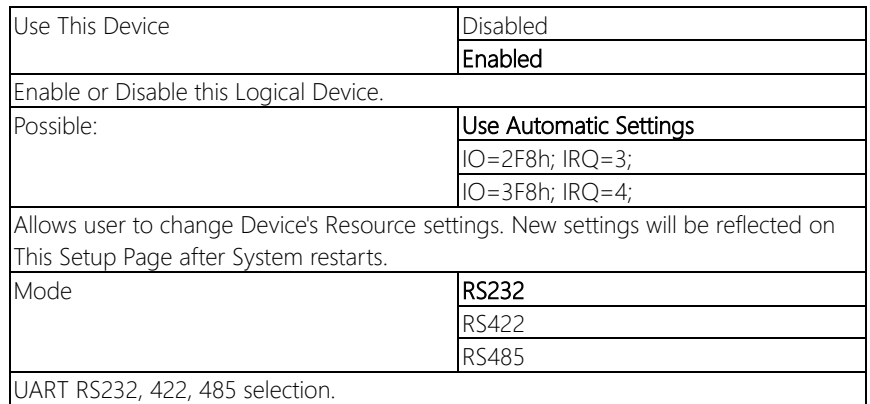

#### 3.4.6.4 SIO Configuration: Serial Port 3 Configuration

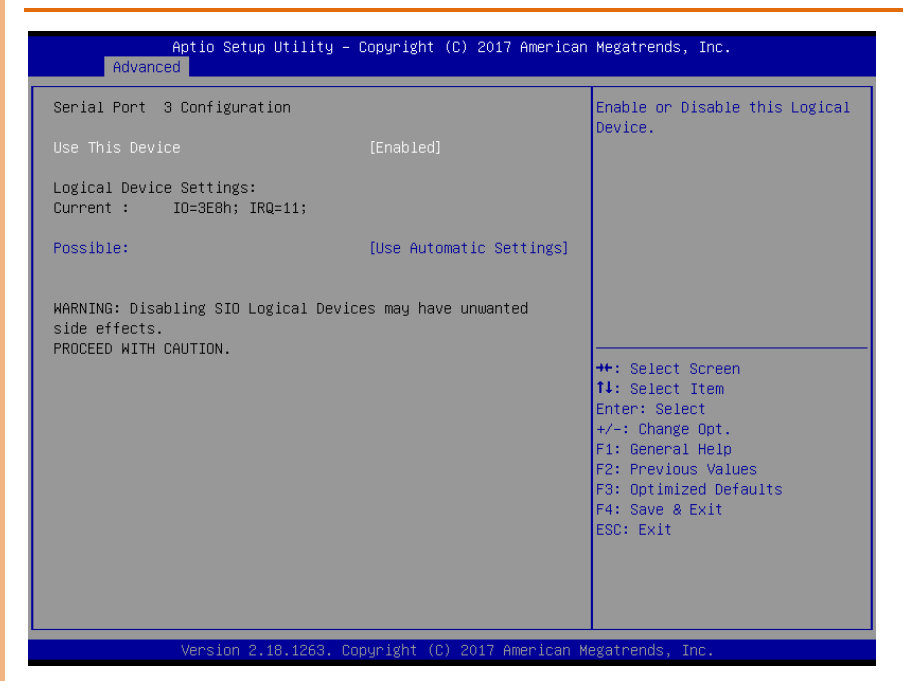

#### Options summary:

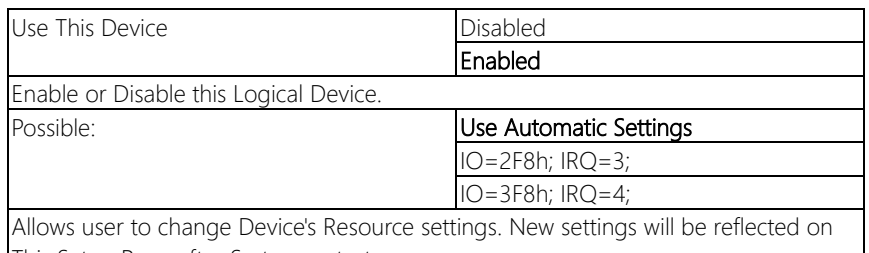

This Setup Page after System restarts.

#### 3.4.6.5 SIO Configuration: Serial Port 4 Configuration

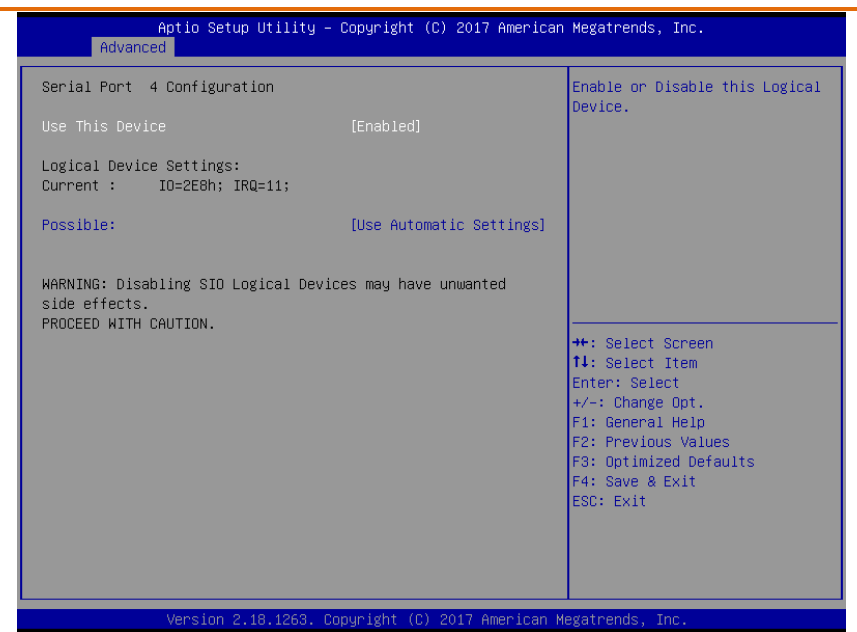

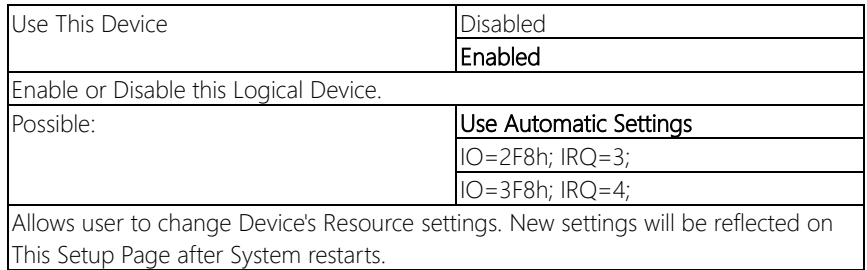

## 3.4.6.6 SIO Configuration: Serial Port 5 Configuration

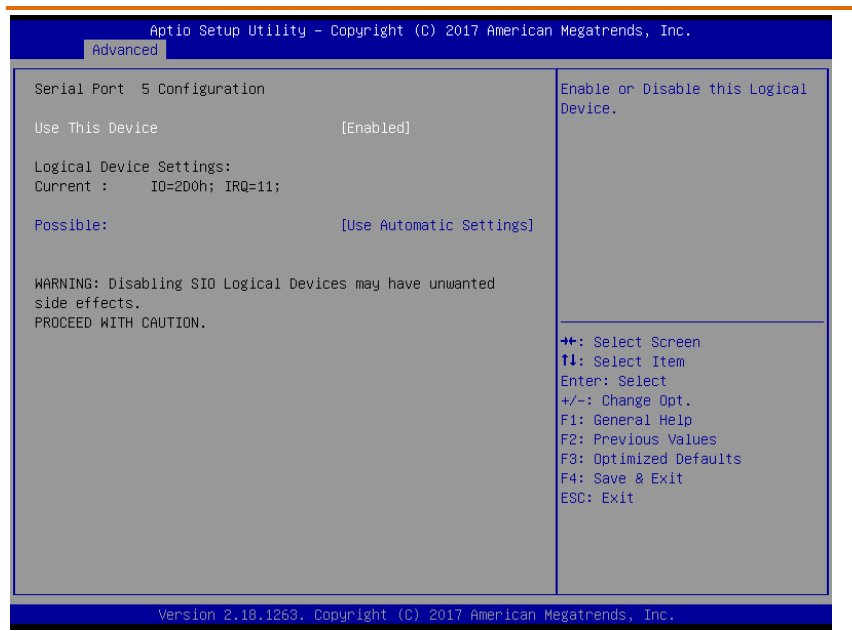

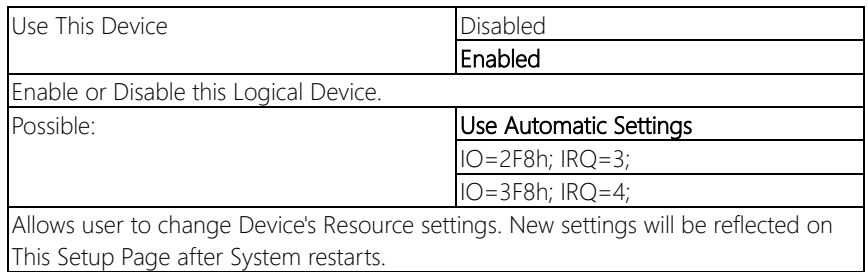

#### 3.4.6.7 SIO Configuration: Serial Port 6 Configuration

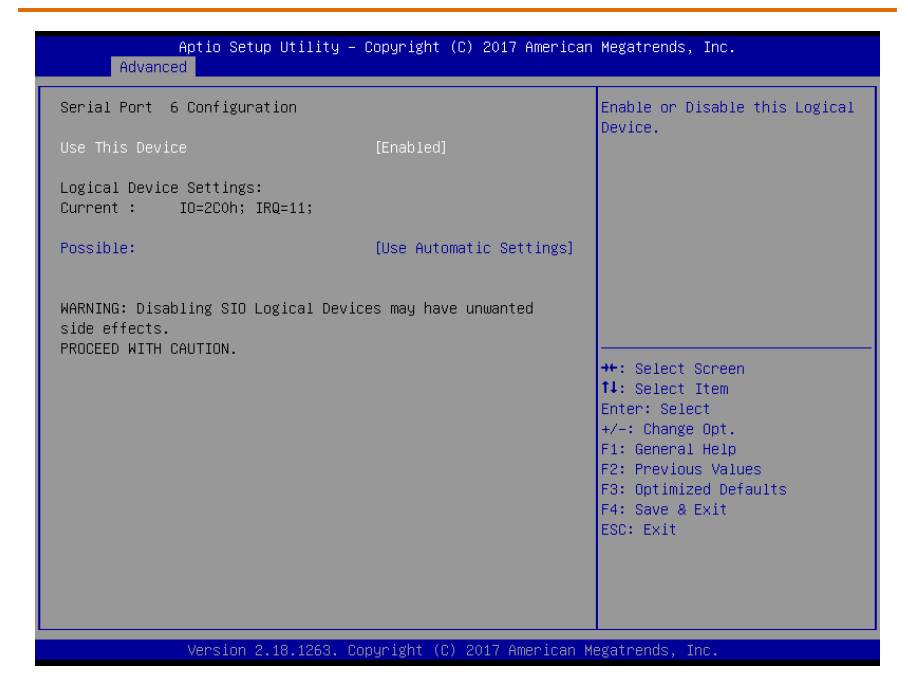

#### Options summary:

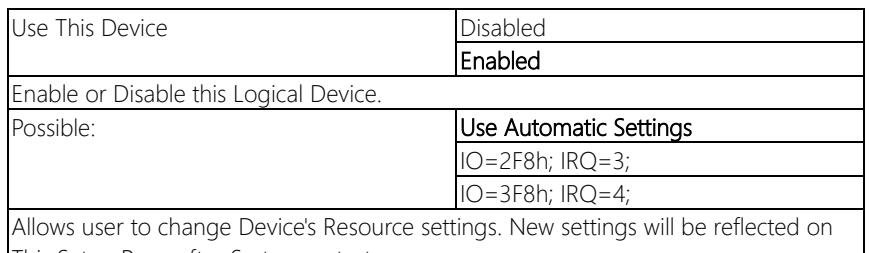

This Setup Page after System restarts.

# 3.4.7 Advanced: Digital IO Port Configuration

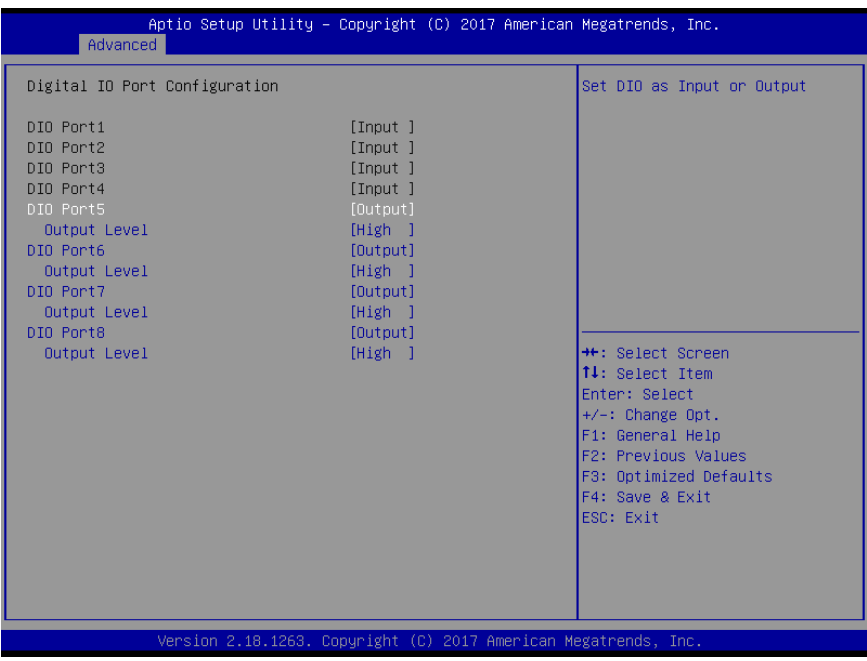

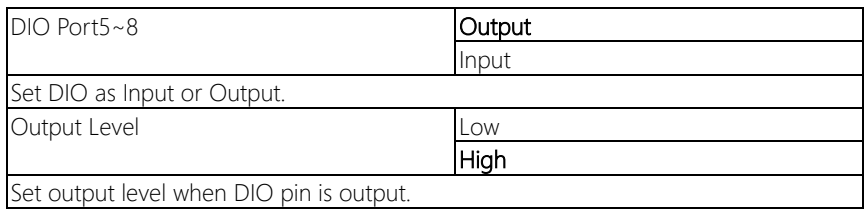

## 3.4.8 Advanced: Power Management

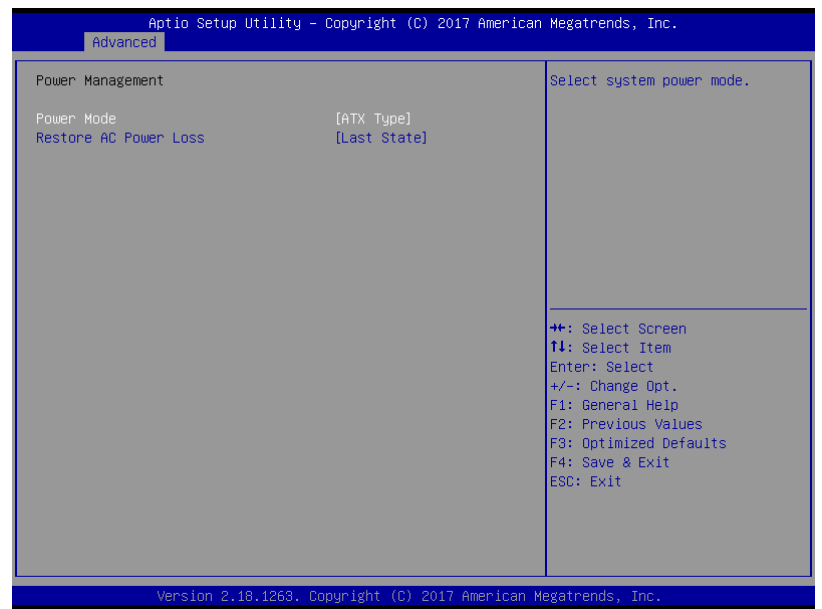

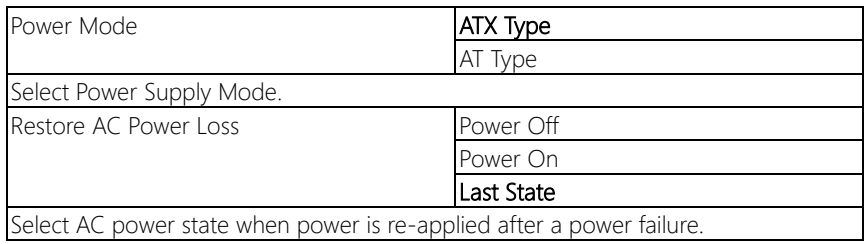

## 3.5 Setup submenu: Chipset

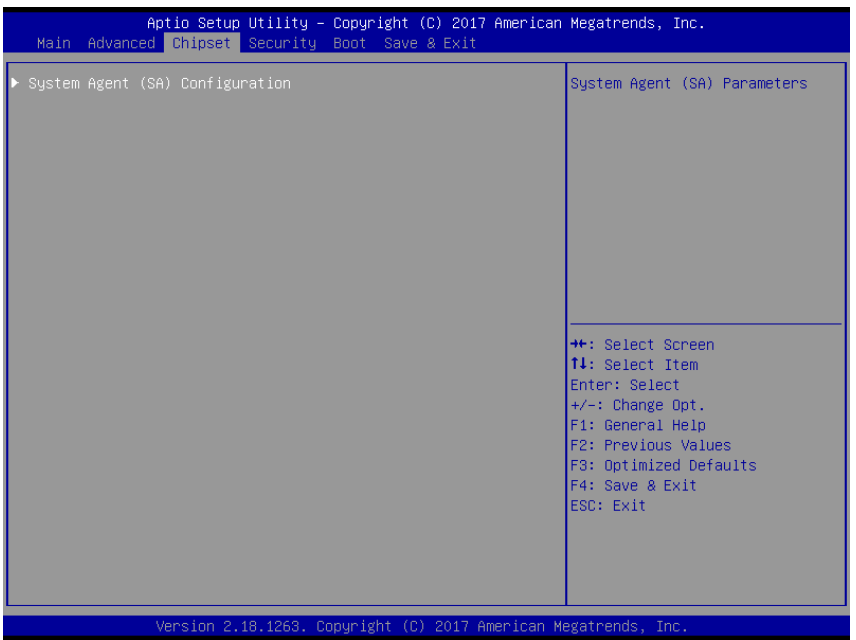

# 3.5.1 Chipset: System Agent (SA) Configuration

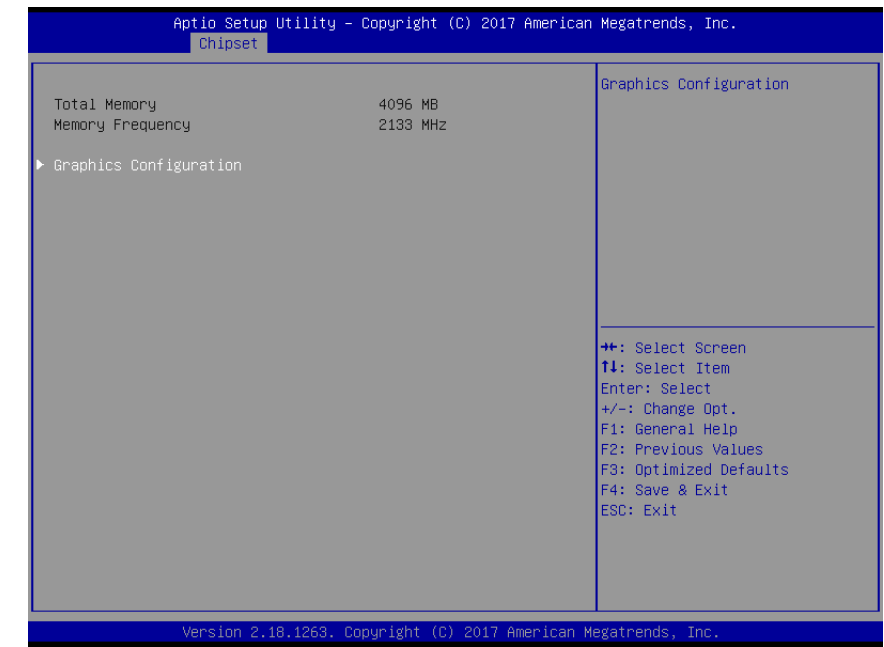

## 3.5.1.1 System Agent (SA) Configuration: Graphics Configuration

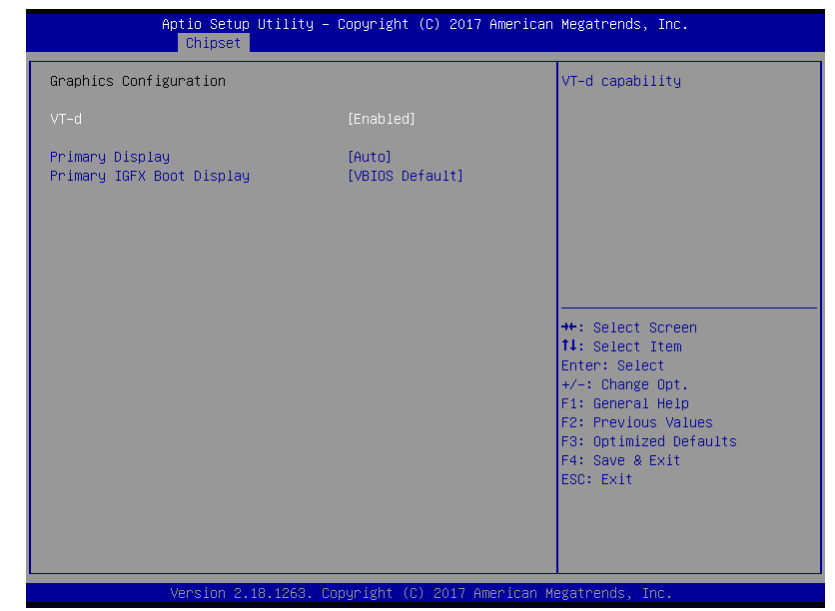

Options summary:

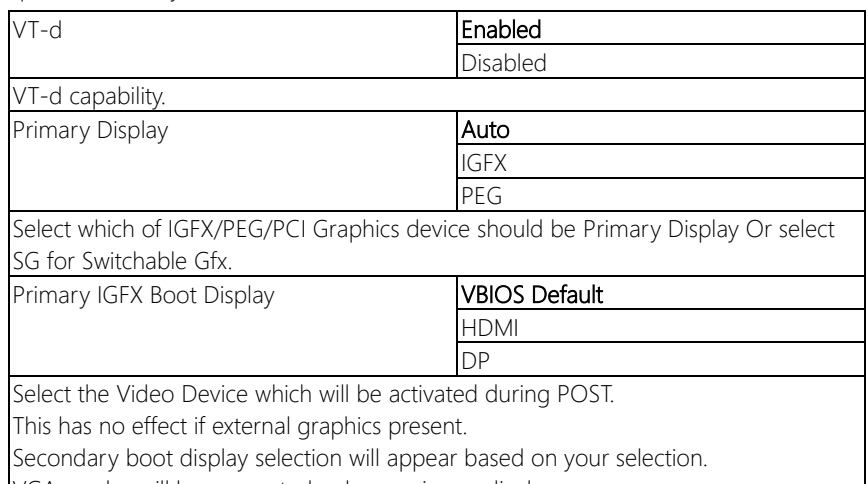

VGA modes will be supported only on primary display

#### 3.6 Setup submenu: Security

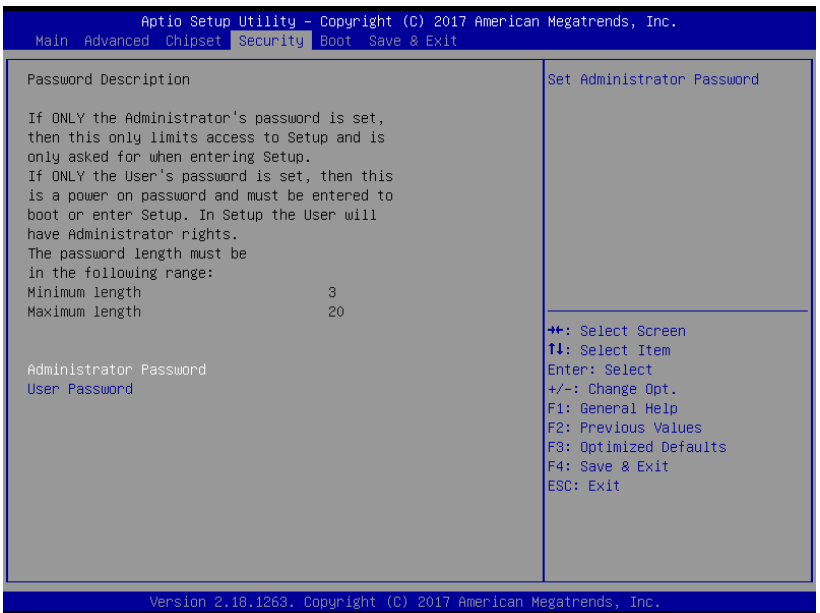

#### Change User/Supervisor Password

You can set a User Password once an Administrator Password is set. The password will be required during boot up, or when the user enters the Setup utility. Please Note that a User Password does not provide access to many of the features in the Setup utility.

Select the password you wish to set, press Enter to open a dialog box to enter your password (you can enter no more than six letters or numbers). Press Enter to confirm your entry, after which you will be prompted to retype your password for a final confirmation. Press Enter again after you have retyped it correctly.

#### Removing the Password

Highlight this item and type in the current password. At the next dialog box press Enter to disable password protection.

## 3.7 Setup submenu: Boot

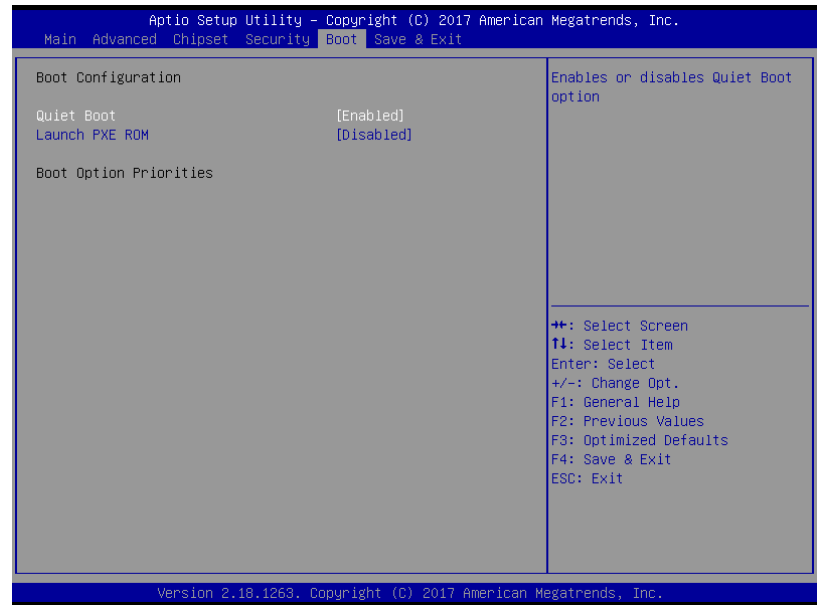

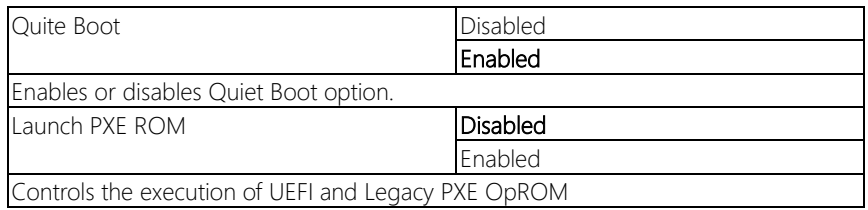

## 3.8 Setup submenu: Save & Exit

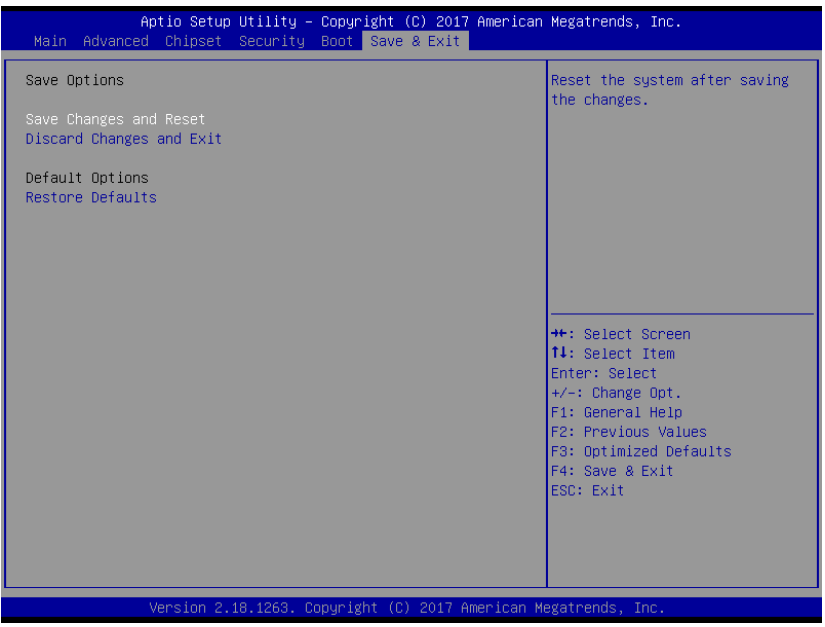
# Chapter 4

– Drivers Installation

# 4.1 Product CD/DVD

The VPC-5600S comes with a product DVD that contains all the drivers and utilities you need to setup your product. Insert the DVD and follow the steps in the autorun program to install the drivers.

In case the program does not start, follow the sequence below to install the drivers.

### Step 1 – Install Chipset Drivers

- 1. Open the Step 1 Chipset folder followed by SetupChipset.exe
- 2. Follow the instructions
- 3. Drivers will be installed automatically

## Step 2 – Install Graphics Driver

- 1. Open the **Step 2 Graphic** folder and select your OS
- 2. Open the **.exe** file in the folder
- 3. Follow the instructions
- 4. Drivers will be installed automatically

## Step 3 – Install LAN Drivers

- 1. Open the Step 3 LANfolder and select your OS
- 2. Open the setup.exefile in the folder
- 3. Follow the instructions
- 4. Drivers will be installed automatically

## Step 4 – Install Audio Driver

- 1. Open the **Step 4 Audio** folder and select your OS
- 2. Open the .exe file in the folder
- 3. Follow the instructions
- 4. Drivers will be installed automatically

# Step 5 – Install USB 3.0 Driver

- 1. Open the Step 5 USB3.0folder and select your OS
- 2. Open the .exe file in the folder
- 3. Follow the instructions
- 4. Drivers will be installed automatically

## Step 6 – Install ME Driver

- 1. Open the Step 6 MEfolder followed by MEISetup.exe
- 2. Follow the instructions
- 3. Drivers will be installed automatically

# Step 9 – Install Serial Port Driver (Optional)

- 1. Open the Step 7 Serial Port Driver (Optional)folder and select your OS
- 2. Open the .exe or .bat file in the folder
- 3. Follow the instructions
- 4. Drivers will be installed automatically

# Appendix A

Watchdog Timer Programming

# A.1 Watchdog Timer Initial Program

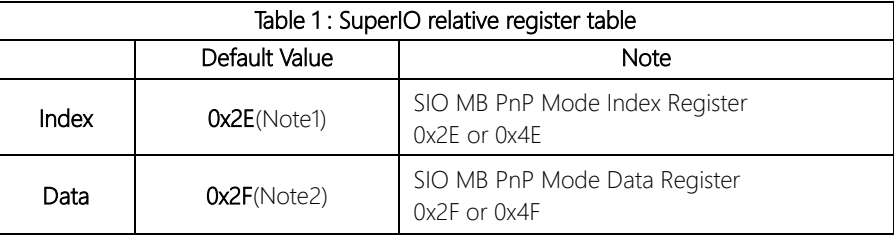

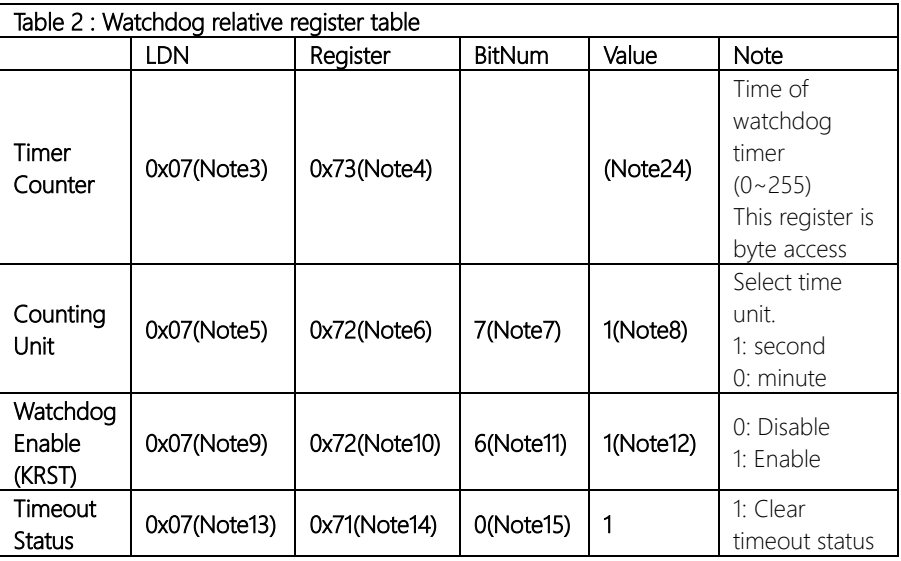

# \*\*\*\*\*\*\*\*\*\*\*\*\*\*\*\*\*\*\*\*\*\*\*\*\*\*\*\*\*\*\*\*\*\*\*\*\*\*\*\*\*\*\*\*\*\*\*\*\*\*\*\*\*\*\*\*\*\*\*\*\*\*\*\*\*\*\*\*\*\*\*\*\*\*\*\*\*\*\*\*\*\*\*\* // SuperIO relative definition (Please reference to Table 1)

#define byte SIOIndex //This parameter is represented from Note1 #define byte SIOData //This parameter is represented from Note2 #define void IOWriteByte(byte IOPort, byte Value); #define byte IOReadByte(byte IOPort); // Watch Dog relative definition (Please reference to Table 2) #define byte TimerLDN //This parameter is represented from Note3 #define byte TimerReg //This parameter is represented from Note4 #define byte TimerVal // This parameter is represented from Note24 #define byte UnitLDN //This parameter is represented from Note5 #define byte UnitReg //This parameter is represented from Note6 #define byte UnitBit //This parameter is represented from Note7 #define byte UnitVal //This parameter is represented from Note8 #define byte EnableLDN //This parameter is represented from Note9 #define byte EnableReg //This parameter is represented from Note10 #define byte EnableBit //This parameter is represented from Note11 #define byte EnableVal //This parameter is represented from Note12 #define byte StatusLDN // This parameter is represented from Note13 #define byte StatusReg // This parameter is represented from Note14 #define byte StatusBit // This parameter is represented from Note15 #define byte ModeLDN // This parameter is represented from Note16 #define byte ModeReg // This parameter is represented from Note17 #define byte ModeBit // This parameter is represented from Note18 #define byte ModeVal // This parameter is represented from Note19 #define byte WDTRstLDN // This parameter is represented from Note20 #define byte WDTRstReg // This parameter is represented from Note21 #define byte WDTRstBit // This parameter is represented from Note22 #define byte WDTRstVal // This parameter is represented from Note23 \*\*\*\*\*\*\*\*\*\*\*\*\*\*\*\*\*\*\*\*\*\*\*\*\*\*\*\*\*\*\*\*\*\*\*\*\*\*\*\*\*\*\*\*\*\*\*\*\*\*\*\*\*\*\*\*\*\*\*\*\*\*\*\*\*\*\*\*\*\*\*\*\*\*\*\*\*\*\*\*\*\*\*\*

# VOID Main(){

- // Procedure: AaeonWDTConfig
- // (byte)Timer: Time of WDT timer.(0x00~0xFF)
- // (boolean)Unit : Select time unit(0: second, 1: minute).

# AaeonWDTConfig();

- // Procedure : AaeonWDTEnable
- // This procudure will enable the WDT counting.

## AaeonWDTEnable();

 $\mathfrak{z}$ 

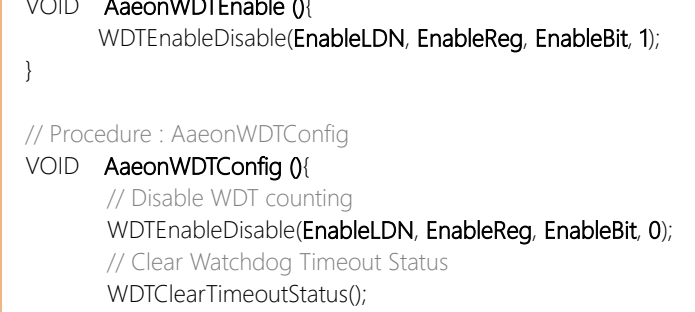

// WDT relative parameter setting WDTParameterSetting();

 $\left\{ \right.$ 

 $\left\{ \right.$ 

VOID WDTEnableDisable(byte LDN, byte Register, byte BitNum, byte Value){ SIOBitSet(LDN, Register, BitNum, Value);  $\mathcal{E}$ 

# VOID WDTParameterSetting(){

// Procedure: AaeonWDTEnable

// Watchdog Timer counter setting SIOByteSet(TimerLDN, TimerReg, TimerVal); // WDT counting unit setting SIOBitSet(UnitLDN, UnitReg, UnitBit, UnitVal); // WDT output mode setting, level / pulse SIOBitSet(ModeLDN, ModeReg, ModeBit, ModeVal); // Watchdog timeout output via WDTRST# SIOBitSet(WDTRstLDN, WDTRstReg, WDTRstBit, WDTRstVal);

# VOID WDTClearTimeoutStatus(){

SIOBitSet(StatusLDN, StatusReg, StatusBit, 1);

# $\overline{\ }$ VOID SIOExitMBPnPMode(){ IOWriteByte(SIOIndex, 0x02);

 $\mathcal{E}$ 

 $\left\{ \right\}$ 

IOWriteByte(SIOData, 0x02);

SIOEnterMBPnPMode(){

Break: Case 0x4E:

Break:

Switch(SIOIndex){  $Case Ox2F$ 

#### VOID SIOSelectLDN(byte LDN){

IOWriteByte(SIOIndex, 0x07); // SIO LDN Register Offset = 0x07 IOWriteByte(SIOData, LDN);

IOWriteByte(SIOIndex, 0x87); IOWriteByte(SIOIndex, 0x01); IOWriteByte(SIOIndex, 0x55); IOWriteByte(SIOIndex, 0x55);

IOWriteByte(SIOIndex, 0x87); IOWriteByte(SIOIndex, 0x01); IOWriteByte(SIOIndex, 0x55); IOWriteByte(SIOIndex, 0xAA);

**VOID** 

# Appendix B

I/O Information

Input/output (IO)

- 
- > 200000000000000000000000000000000000FFFF] PCI Express Root Complex

# B.2 IRQ Mapping Chart

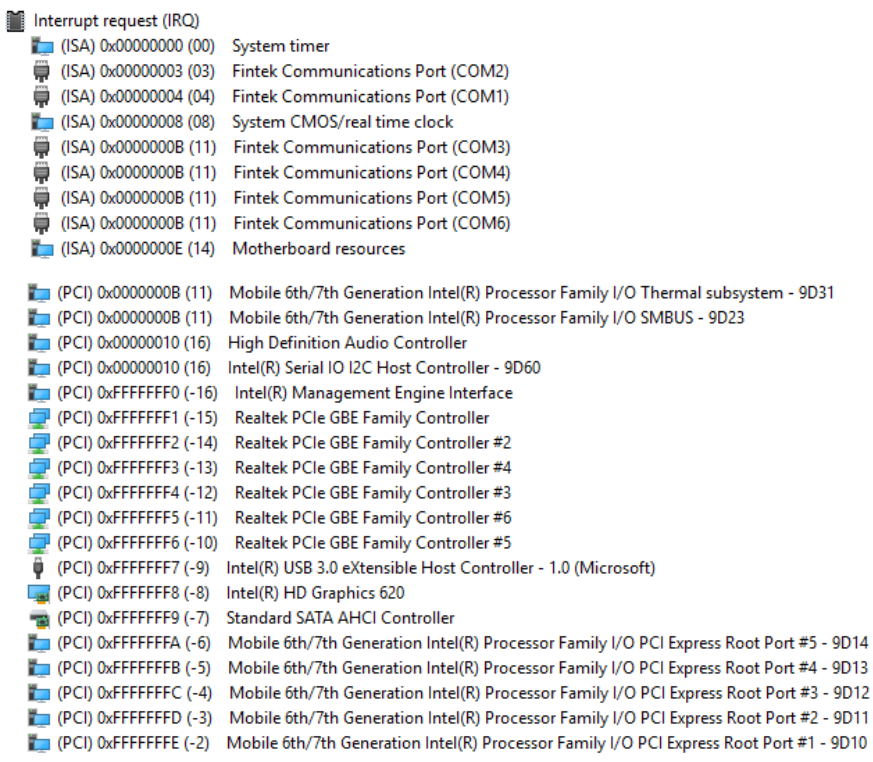

# Appendix C

– Digital I/O Ports

# C.1 DI/O Programming

VPC-5600S utilizes FINTEK F81866 chipset as its Digital I/O controller. Below are the procedures to complete its configuration. AAEON initial DI/O program is also attached for developing customized program for your application.

There are three steps to complete the configuration setup:

(1) Enter the MB PnP Mode

(2) Modify the data of configuration registers

(3) Exit the MB PnP Mode. Undesired result may occur if the MB PnP Mode is not exited normally.

# C.2 Digital I/O Register

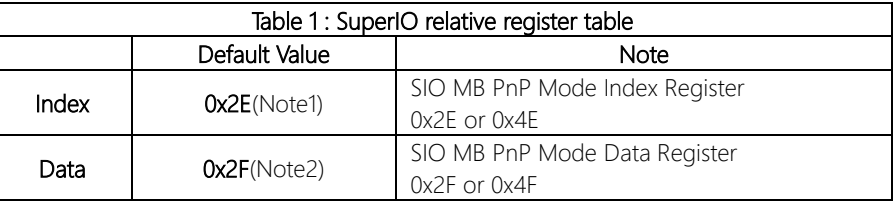

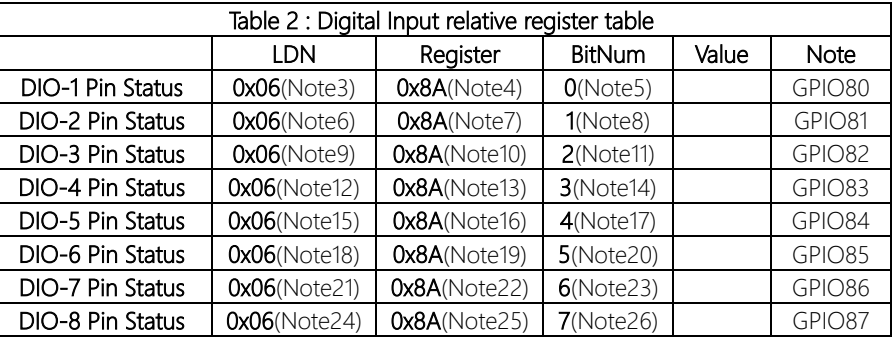

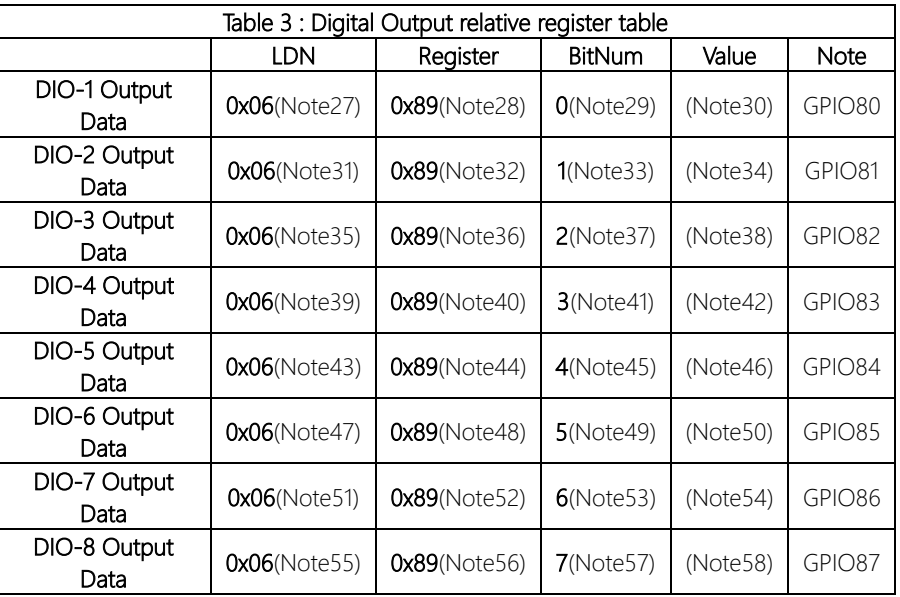

# C.3 Digital I/O Sample Program

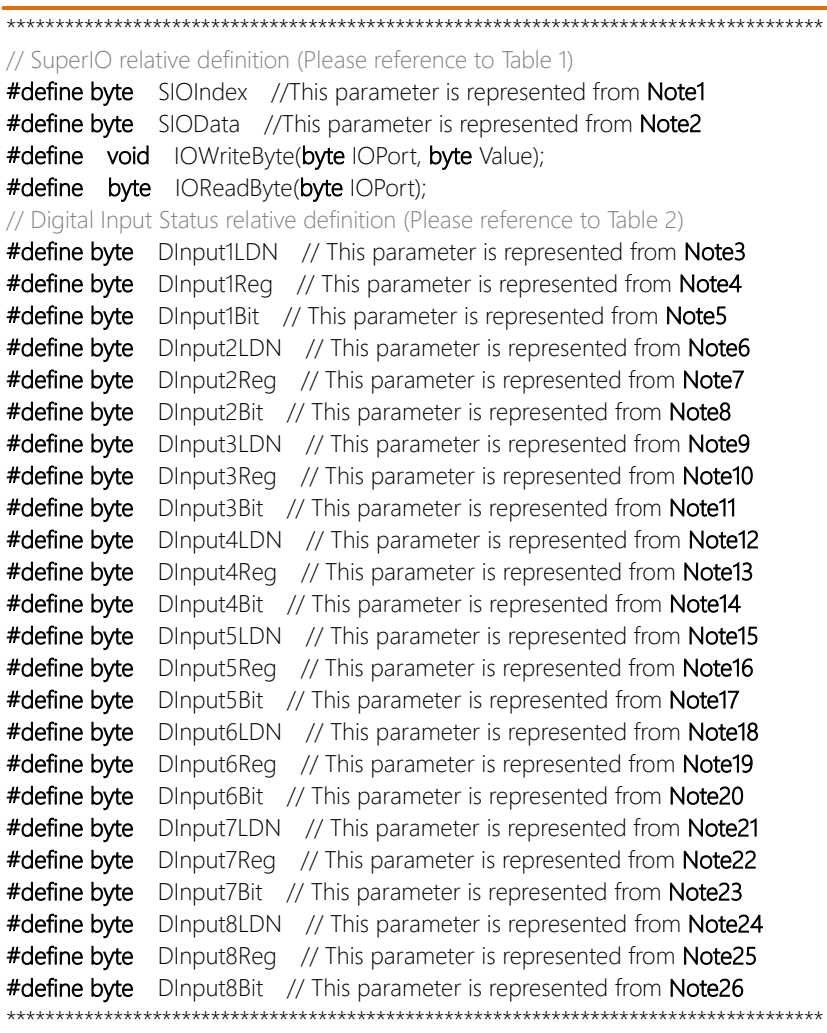

# // Digital Output control relative definition (Please reference to Table 3)

\*\*\*\*\*\*\*\*\*\*\*\*\*\*\*\*\*\*\*\*\*\*\*\*\*\*\*\*\*\*\*\*\*\*\*\*\*\*\*\*\*\*\*\*\*\*\*\*\*\*\*\*\*\*\*\*\*\*\*\*\*\*\*\*\*\*\*\*\*\*\*\*\*\*\*\*\*\*\*\*\*\*\*\*

#define byte DOutput1LDN // This parameter is represented from Note27 #define byte DOutput1Reg // This parameter is represented from Note28 #define byte DOutput1Bit // This parameter is represented from Note29 #define byte DOutput1Val // This parameter is represented from Note30 #define byte DOutput2LDN // This parameter is represented from Note31 #define byte DOutput2Reg // This parameter is represented from Note32 #define byte DOutput2Bit // This parameter is represented from Note33 #define byte DOutput2Val // This parameter is represented from Note34 #define byte DOutput3LDN // This parameter is represented from Note35 #define byte DOutput3Reg // This parameter is represented from Note36 #define byte DOutput3Bit // This parameter is represented from Note37 #define byte DOutput3Val // This parameter is represented from Note38 #define byte DOutput4LDN // This parameter is represented from Note39 #define byte DOutput4Reg // This parameter is represented from Note40 #define byte DOutput4Bit // This parameter is represented from Note41 #define byte DOutput4Val // This parameter is represented from Note42 #define byte DOutput5LDN // This parameter is represented from Note43 #define byte DOutput5Reg // This parameter is represented from Note44 #define byte DOutput5Bit // This parameter is represented from Note45 #define byte DOutput5Val // This parameter is represented from Note46 #define byte DOutput6LDN // This parameter is represented from Note47 #define byte DOutput6Reg // This parameter is represented from Note48 #define byte DOutput6Bit // This parameter is represented from Note49 #define byte DOutput6Val // This parameter is represented from Note50 #define byte DOutput7LDN // This parameter is represented from Note51 #define byte DOutput7Reg // This parameter is represented from Note52 #define byte DOutput7Bit // This parameter is represented from Note53 #define byte DOutput7Val // This parameter is represented from Note54 #define byte DOutput8LDN // This parameter is represented from Note55 #define byte DOutput8Reg // This parameter is represented from Note56 #define byte DOutput8Bit // This parameter is represented from Note57 #define byte DOutput8Val // This parameter is represented from Note58 \*\*\*\*\*\*\*\*\*\*\*\*\*\*\*\*\*\*\*\*\*\*\*\*\*\*\*\*\*\*\*\*\*\*\*\*\*\*\*\*\*\*\*\*\*\*\*\*\*\*\*\*\*\*\*\*\*\*\*\*\*\*\*\*\*\*\*\*\*\*\*\*\*\*\*\*\*\*\*\*\*\*\*\*

# VOID Main(){

## Boolean PinStatus;

// Procedure: AaeonReadPinStatus

// Input:

Example, Read Digital I/O Pin 3 status  $\frac{1}{2}$ 

// Output:

 $\frac{1}{2}$ InputStatus:

0: Digital I/O Pin level is low  $\frac{1}{2}$ 

1: Digital I/O Pin level is High  $\frac{1}{2}$ 

PinStatus = AaeonReadPinStatus(DInput3LDN, DInput3Reg, DInput3Bit);

// Procedure : AaeonSetOutputLevel

// Input:

// Example, Set Digital I/O Pin 6 level

# AaeonSetOutputLevel(DOutput6LDN, DOutput6Reg, DOutput6Bit, DOutput6Val);

### 

## Boolean AaeonReadPinStatus(byte LDN, byte Register, byte BitNum){

Boolean PinStatus;

PinStatus = SIOBitRead(LDN, Register, BitNum); Return PinStatus :

## VOID AaeonSetOutputLevel(byte LDN, byte Register, byte BitNum, byte Value){ ConfigToOutputMode(LDN, Register, BitNum);

SIOBitSet(LDN, Register, BitNum, Value);

 $\{$ 

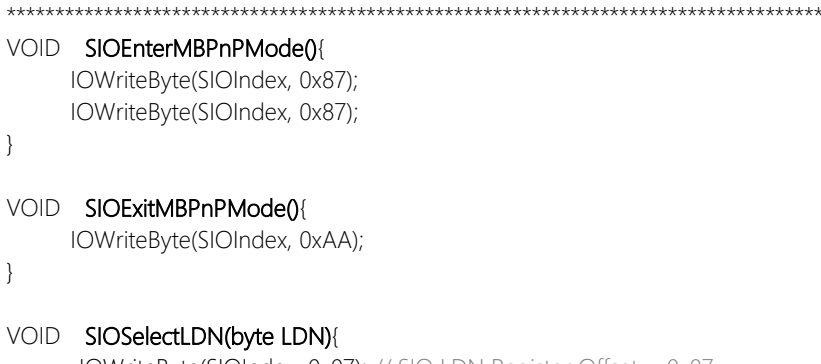

IOWriteByte(SIOIndex, 0x07); // SIO LDN Register Offset = 0x07 IOWriteByte(SIOData, LDN);

VOID SIOBitSet(byte LDN, byte Register, byte BitNum, byte Value){

Byte TmpValue;

```
SIOEnterMBPnPMode();
SIOSelectLDN(byte LDN);
IOWriteByte(SIOIndex, Register);
TmpValue = IOReadByte(SIOData);
TmpValue < - (1 < BitNum);
TmpValue |= (Value << BitNum);
IOWriteByte(SIOData, TmpValue);
SIOExitMBPnPMode();
```
}

}

VOID SIOByteSet(byte LDN, byte Register, byte Value){

SIOEnterMBPnPMode(); SIOSelectLDN(LDN); IOWriteByte(SIOIndex, Register); IOWriteByte(SIOData, Value); SIOExitMBPnPMode();

\*\*\*\*\*\*\*\*\*\*\*\*\*\*\*\*\*\*\*\*\*\*\*\*\*\*\*\*\*\*\*\*\*\*\*\*\*\*\*\*\*\*\*\*\*\*\*\*\*\*\*\*\*\*\*\*\*\*\*\*\*\*\*\*\*\*\*\*\*\*\*\*\*\*\*\*\*\*\*\*\*\*\*\*

}

### 

### Boolean SIOBitRead(byte LDN, byte Register, byte BitNum){

Byte TmpValue;

```
SIOEnterMBPnPMode();
SIOSelectLDN(LDN);
IOWriteByte(SIOIndex, Register);
TmpValue = IOReadByte(SIOData);
TmpValue < (1 << BitNum);
SIOExitMBPnPMode();
If(TmpValue == 0)
     Return 0:
```
Return 1:

## VOID ConfigToOutputMode(byte LDN, byte Register, byte BitNum){

Byte TmpValue, OutputEnableReg;

OutputEnableReg = Register-1; SIOEnterMBPnPMode(); SIOSelectLDN(LDN); IOWriteByte(SIOIndex, OutputEnableReq); TmpValue = IOReadByte(SIOData); TmpValue  $| = (1 \lt \lt BitNum);$ IOWriteByte(SIOData, OutputEnableReq); SIOExitMBPnPMode();

 $\overline{\mathfrak{z}}$ 

 $\mathcal{E}$